**Программный комплекс «Квазар»**

# **Модуль «Регистратура 2022»**

**Руководство пользователя**

# Оглавление

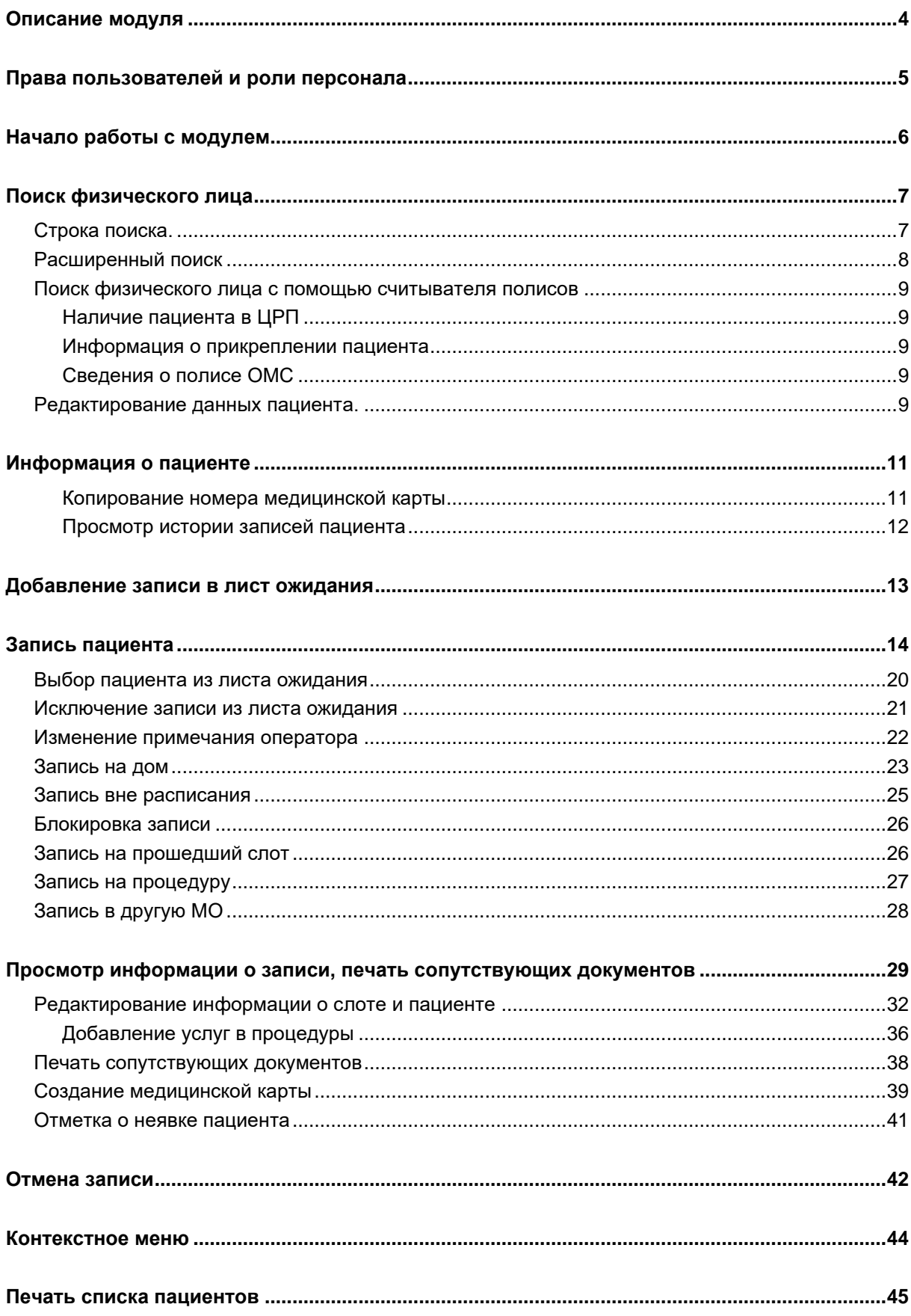

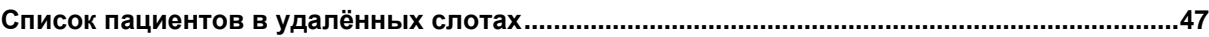

# <span id="page-3-0"></span>**Описание модуля**

Модуль «Регистратура 2022» предназначен для записи пациентов и взаимодействия с уже созданными записями.

# <span id="page-4-0"></span>**Права пользователей и роли персонала**

Для доступа к модулю «Регистратура 2022» необходимы право «Регистратор».

Роли персонала для данного модуля не используются.

# <span id="page-5-0"></span>**Начало работы с модулем**

Зайдите в модуль «Регистратура 2022»

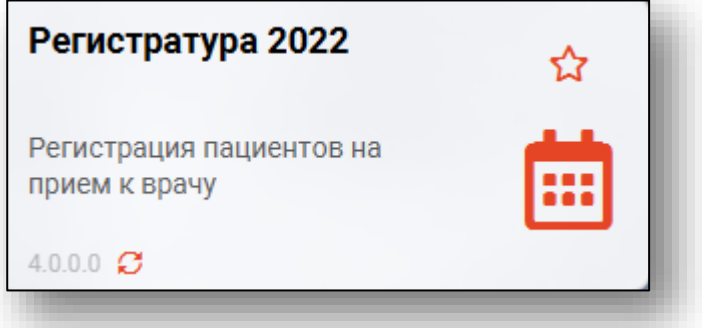

#### Откроется стартовое окно модуля

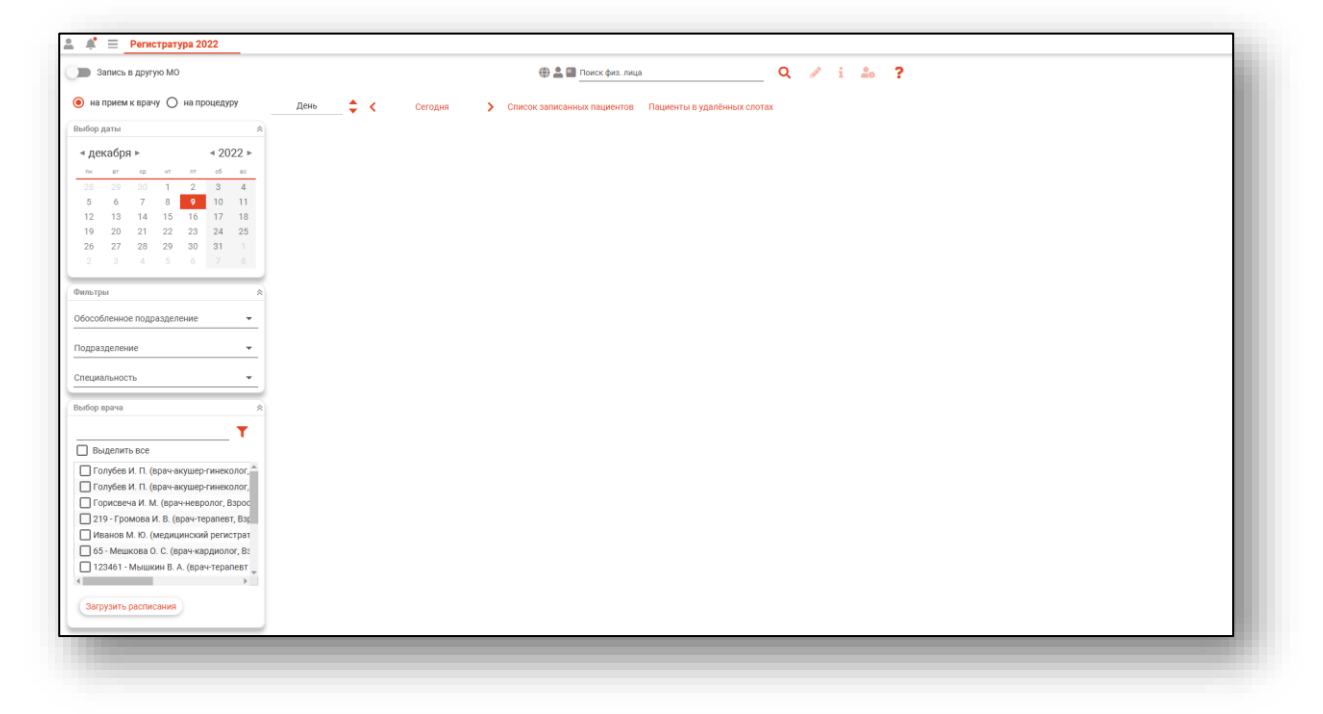

# <span id="page-6-0"></span>**Поиск физического лица**

Поиск возможно осуществить тремя способами:

#### <span id="page-6-1"></span>**Строка поиска.**

Для вызова справки при поиске физического лица нажмите на кнопку «Справка».

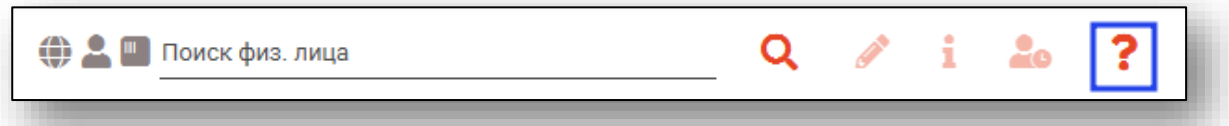

Строка поиска является универсальной, в нее можно ввести:

- номер полиса;
- номер телефона;
- СНИЛС

- серия и номер паспорта (между серией и номером должен быть пробел)

- ФИО (полное, либо частями).

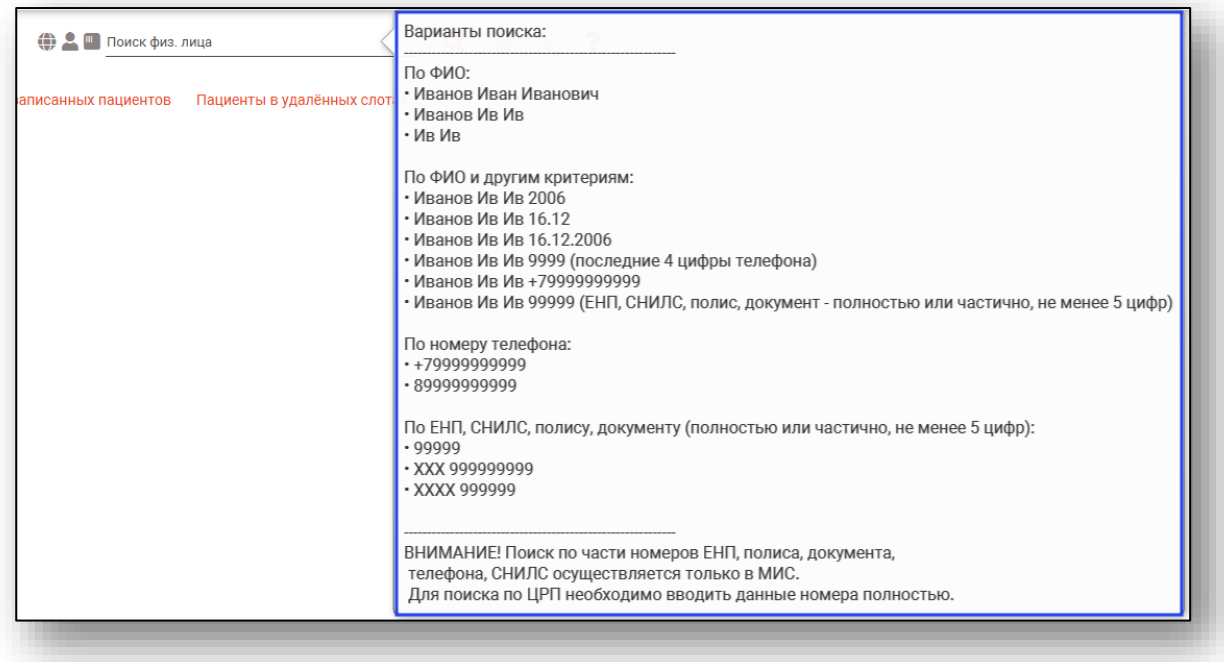

После ввода данных необходимо нажать на кнопку «Поиск».

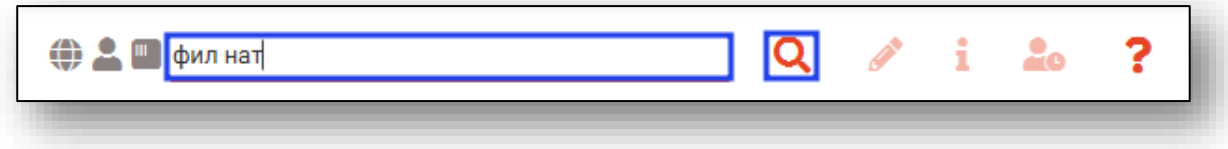

Если в системе имеется более 25 записей, удовлетворяющих условиям поиска, будет открыто окно расширенного поиска.

#### <span id="page-7-0"></span>**Расширенный поиск**

В случае, если по введенным данным идентифицировать пациента однозначно невозможно, откроется окно расширенного поиска.

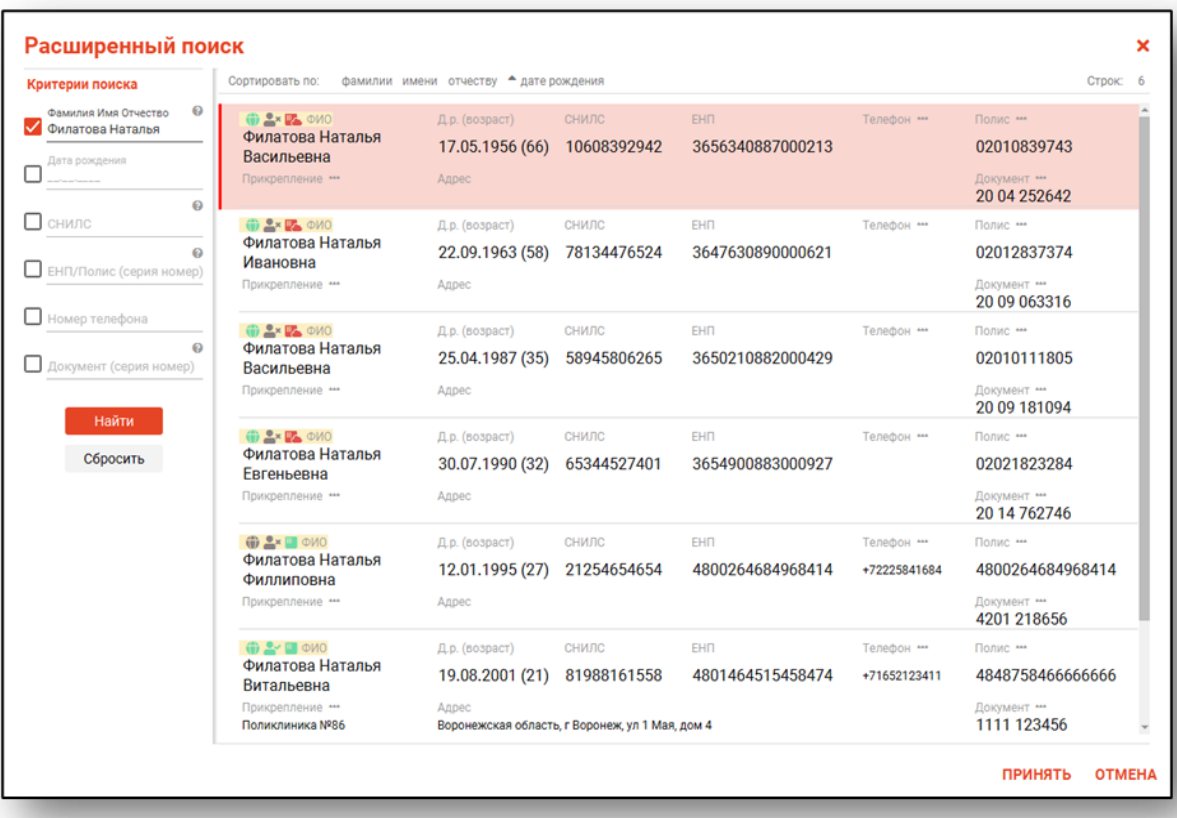

Выбрать дополнительные параметры поиска возможно в левой части экрана.

#### <span id="page-8-0"></span>**Поиск физического лица с помощью считывателя полисов**

Поиск физического лица возможно осуществить с помощью считывателя полисов. Вставьте полис-карту в считыватель полисов и нажмите на кнопку «Использовать кард-ридер».

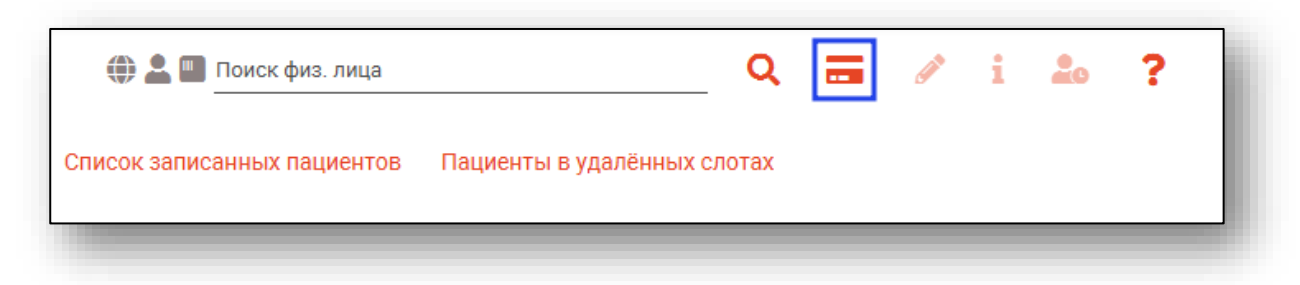

#### **Наличие пациента в ЦРП**

- <span id="page-8-1"></span>данные пациента отсутствуют в ЦРП
- <span id="page-8-2"></span>- данные пациента присутствуют в ЦРП

#### **Информация о прикреплении пациента**

После успешного поиска пациента слева от строки поиска отображается пиктограмма, показывающая статус прикрепления пациента.

- $\mathbf{v}$ Пациент прикреплён к текущей организации
- <span id="page-8-3"></span> $\mathbf{R}$ Пациент не прикреплен к текущей организации.

#### **Сведения о полисе ОМС**

- $\blacksquare$  Полис указан
- Не указан полис ОМС
- Указан полис иногороднего пациента

#### <span id="page-8-4"></span>**Редактирование данных пациента.**

Также существует возможность отредактировать информацию о пациенте. Для этого необходимо нажать на кнопку «Редактировать данные о физическом лице». Кнопка становится активной после успешного поиска пациента.

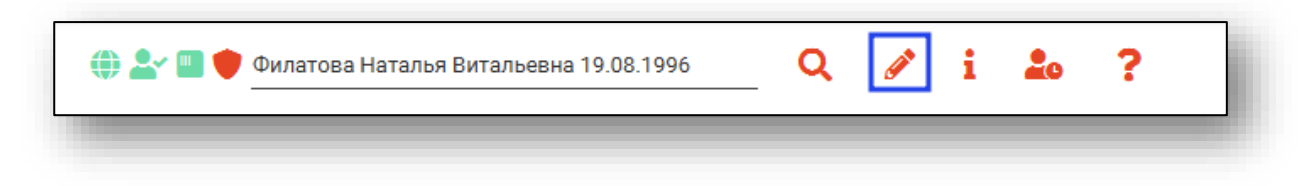

Откроется окно «Редактирование информации о физическом лице».

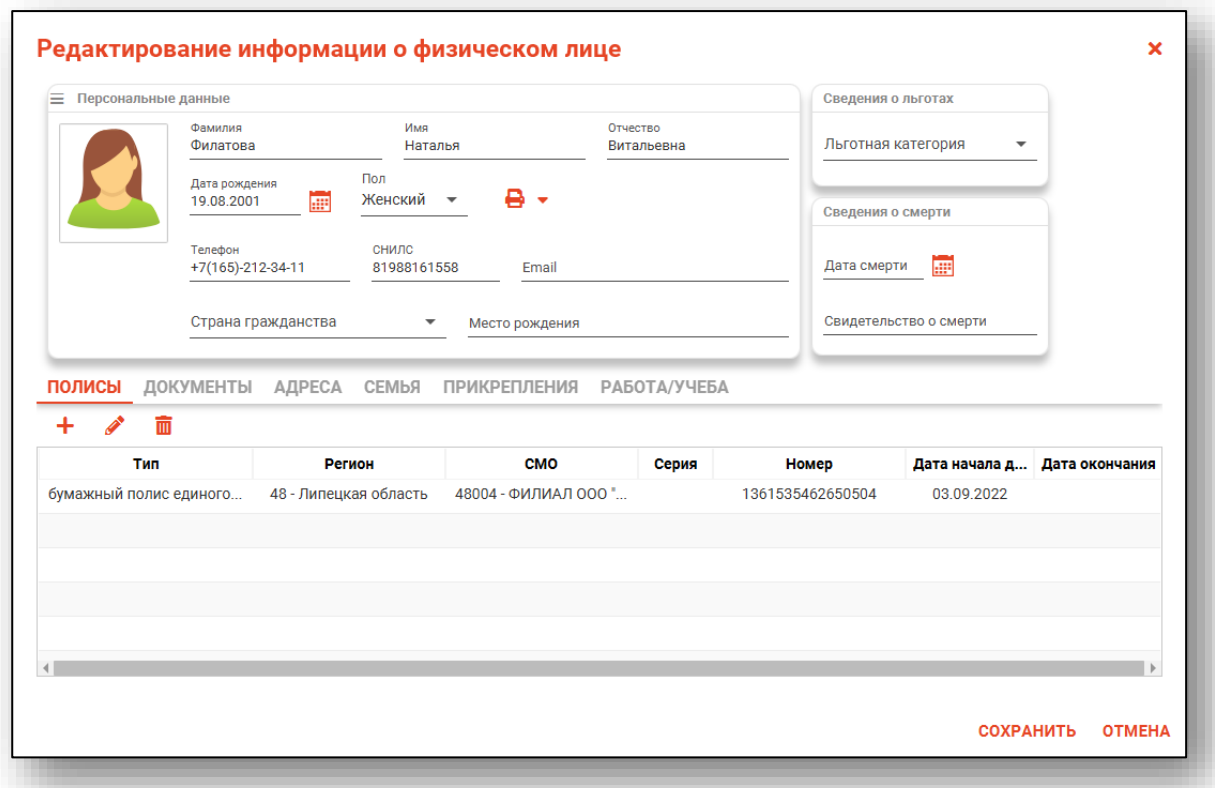

После внесение корректировок в информацию о физическом лице необходимо нажать кнопку «Сохранить» для сохранения внесенных изменений.

Полный функционал окна «Редактирование информации о физическом лице» описан в инструкции к модулю «Физические лица».

# <span id="page-10-0"></span>**Информация о пациенте**

После того как пациент найден, в правом верхнем углу, отобразится краткая информация о пациенте.

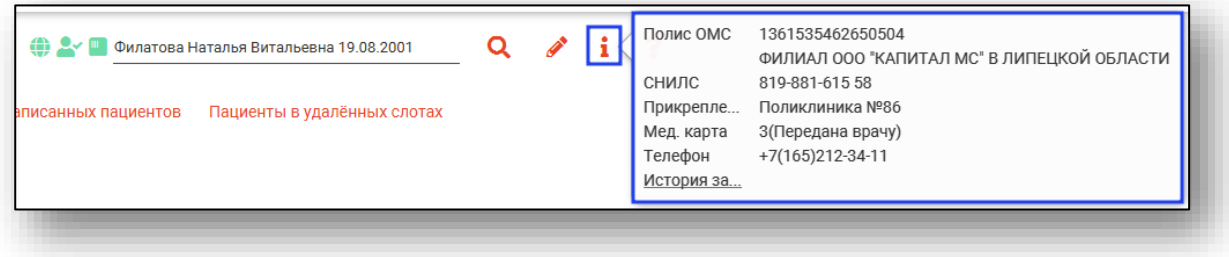

#### **Копирование номера медицинской карты**

<span id="page-10-1"></span>Для копирования номера медицинской карты в буфер обмена нажмите на строку «Мед. карта» и выберите пункт «Копировать».

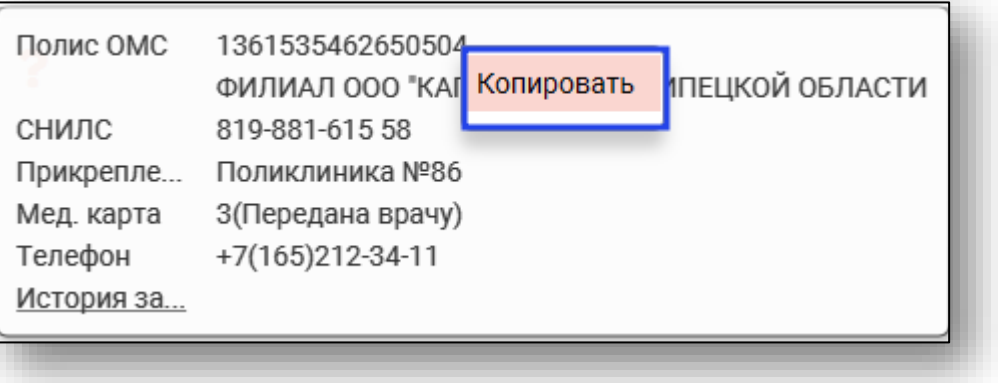

#### **Просмотр истории записей пациента**

<span id="page-11-0"></span>Для просмотра истории записей пациента нажмите на строку «История записей».

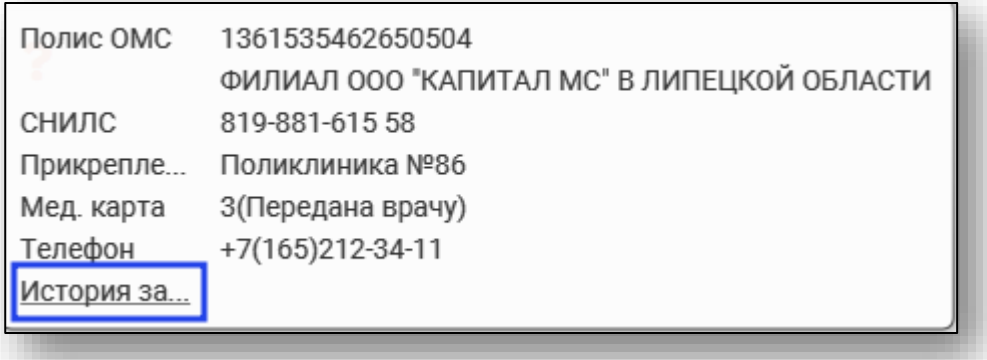

Откроется окно «История записи пациента», в котором будет отображена информация о записях пациента.

Подробную информацию о работе с табличной частью окна и настройкой правил фильтрации смотрите в инструкции «Основы взаимодействия с МИС Квазар».

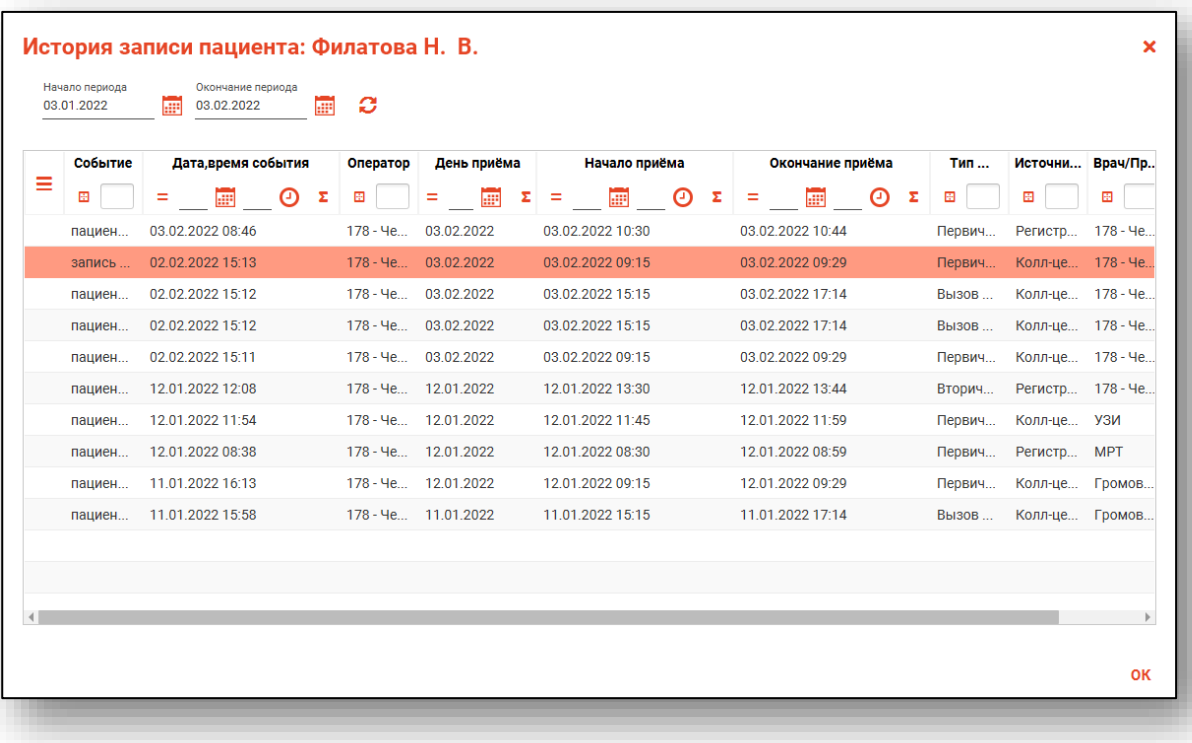

### <span id="page-12-0"></span>**Добавление записи в лист ожидания**

После успешного поиска физического лица возможно добавить пациента в лист ожидания.

Нажмите на кнопку «Добавить в лист ожидания».

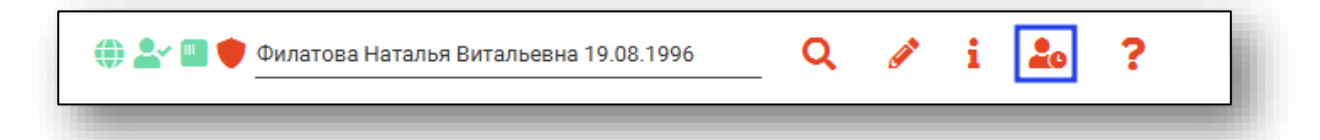

Будет открыто новое окно «Добавление записи в лист ожидания».

Укажите должность врача, в лист ожидания к которому необходимо внести пациента, и нажмите «Ок».

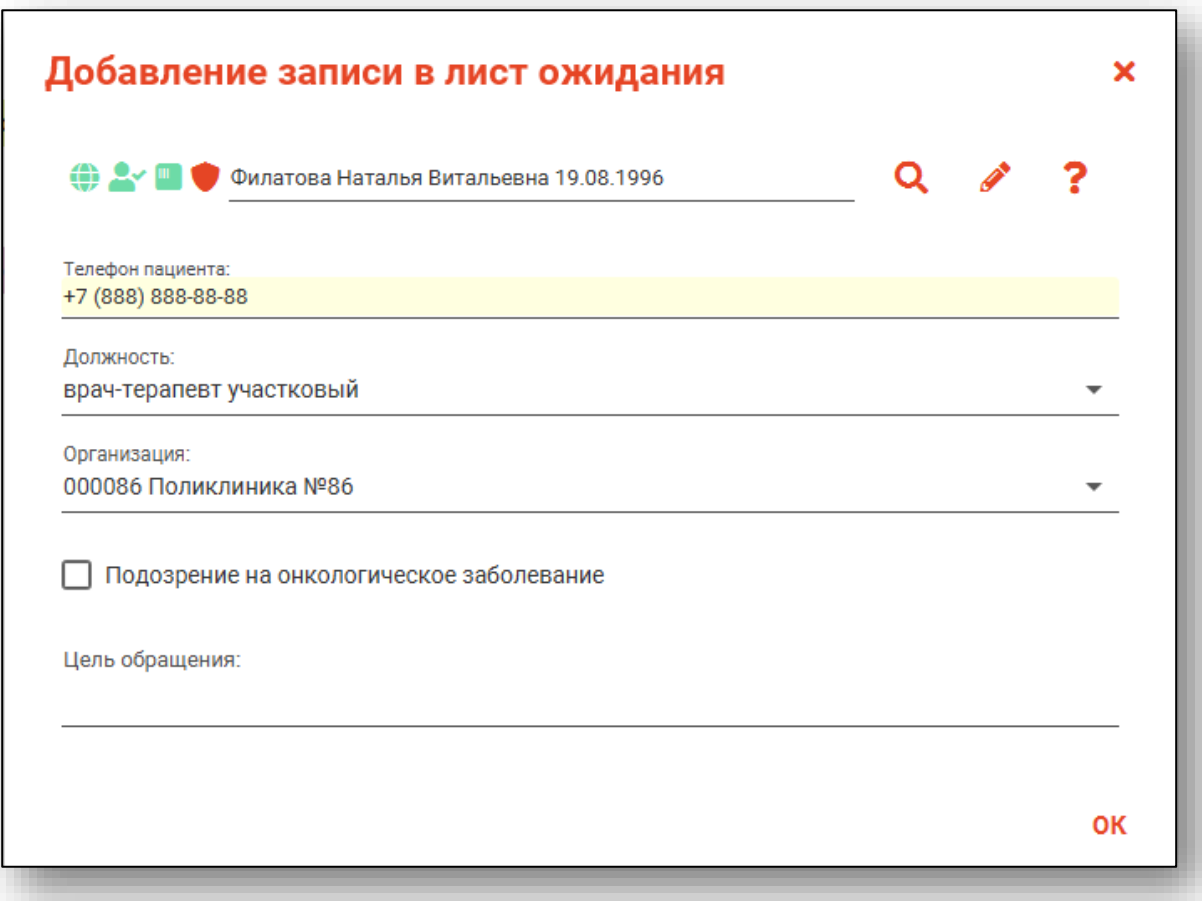

# <span id="page-13-0"></span>**Запись пациента**

Выберите нужный тип записи, подразделение, специальность, врача и дату. Нажмите на кнопку «Загрузить расписание».

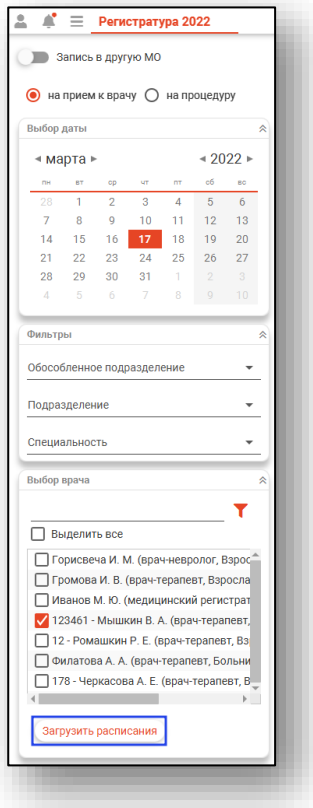

После этого появится расписание врача или врачей, если они были отфильтрованы по специальности либо были выбраны в блоке «Выбор врача», на выбранный день. Расписания добавляются и редактируются в модуле «Расписание».

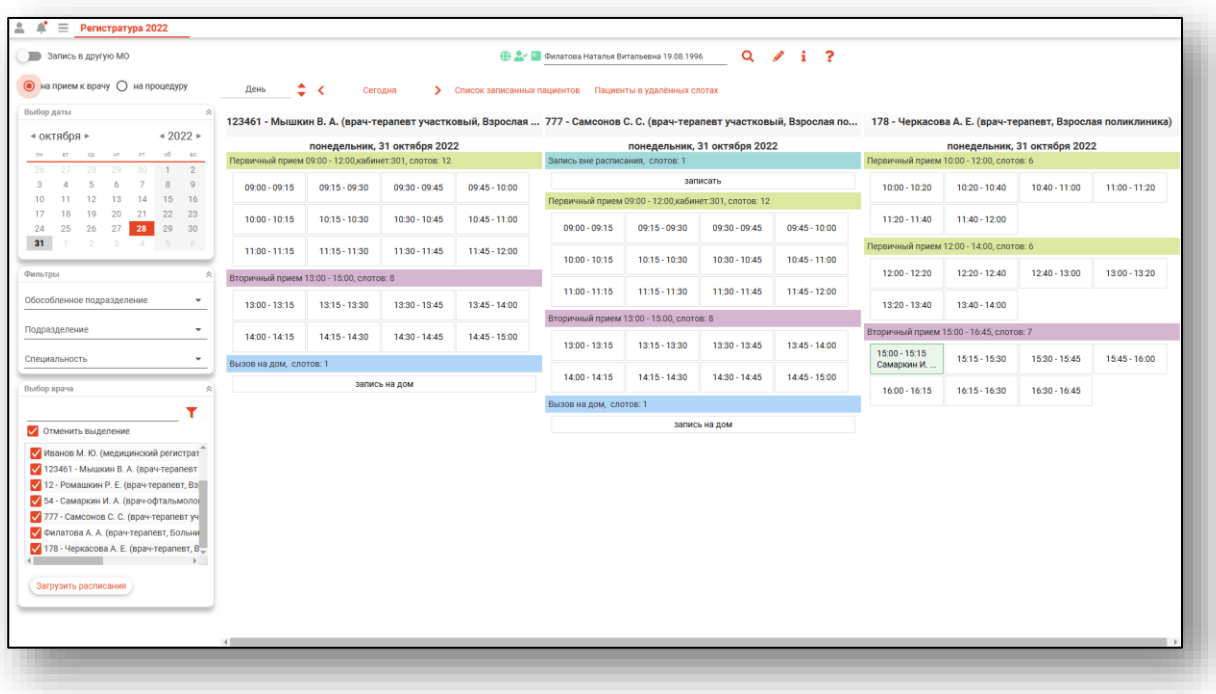

Для отображения расписания на неделю переключите значение с «День» на «Неделя» с помощью стрелочек справа от поля.

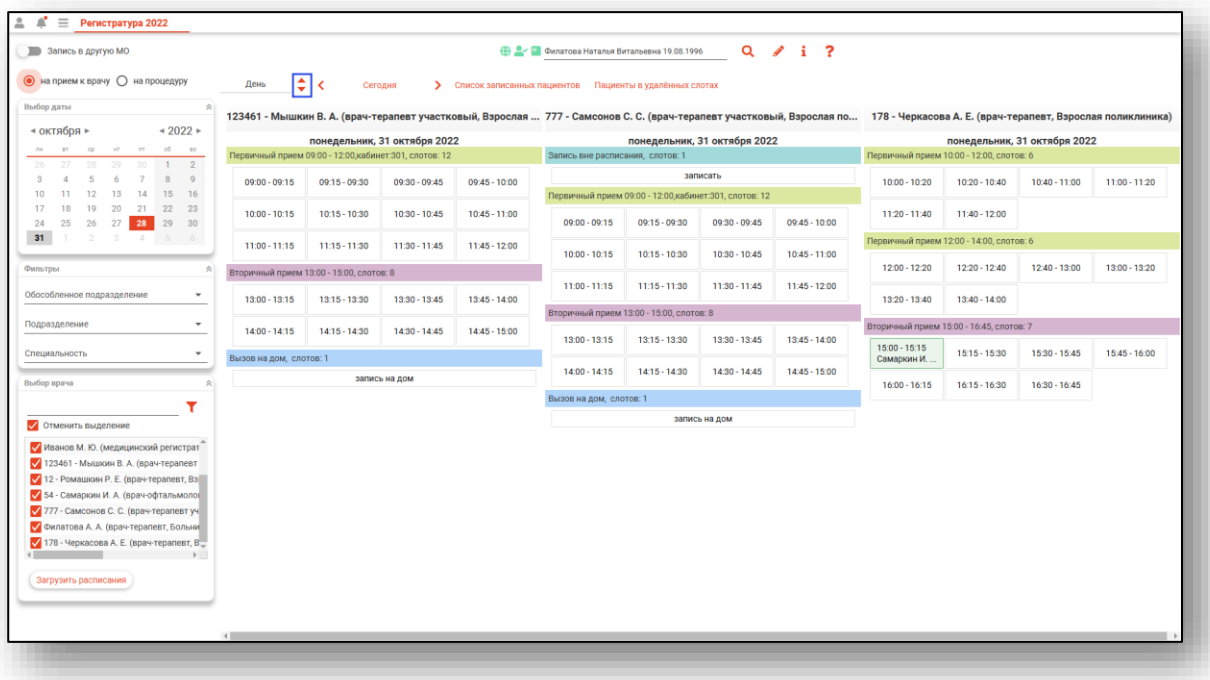

Далее с помощью стрелочек выберите, какую неделю необходимо отобразить для просмотра расписания. При нажатии на стрелочку слева от «Сегодня» будет отображено расписание на прошедшую неделю. При нажатии на стрелочку справа от «Сегодня» будет отображено расписание на следующую неделю. Выбранный интервал для отображения расписания будет выделен на календаре.

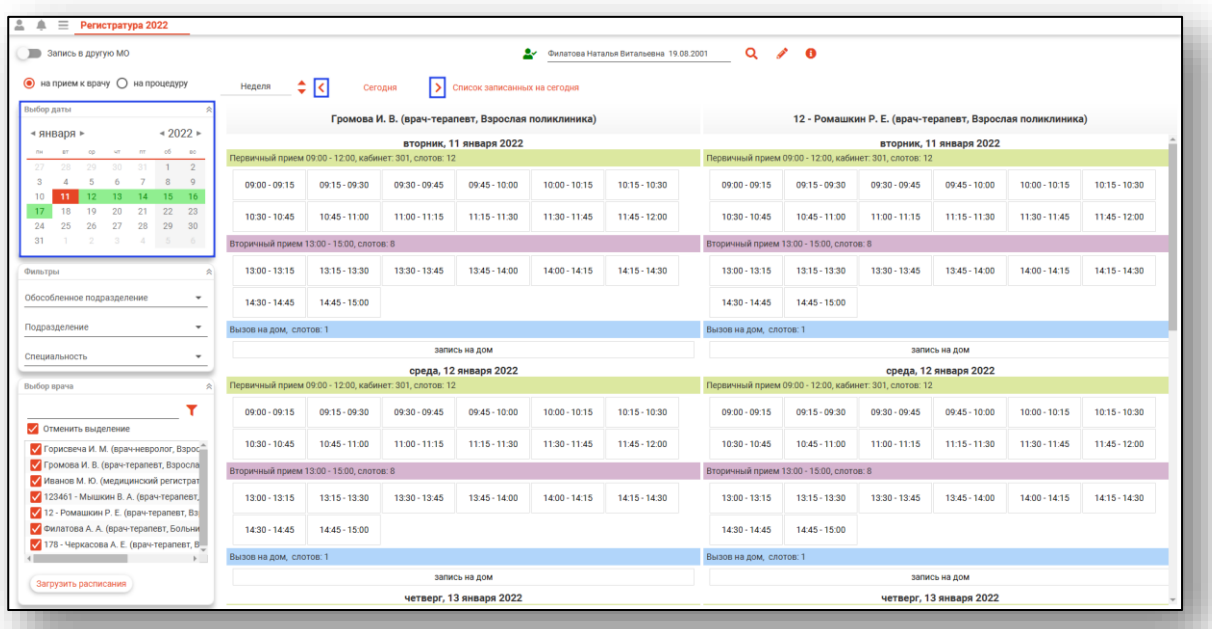

При нажатии на «Сегодня» будет загружено расписание на текущую дату для выбранных ранее врачей.

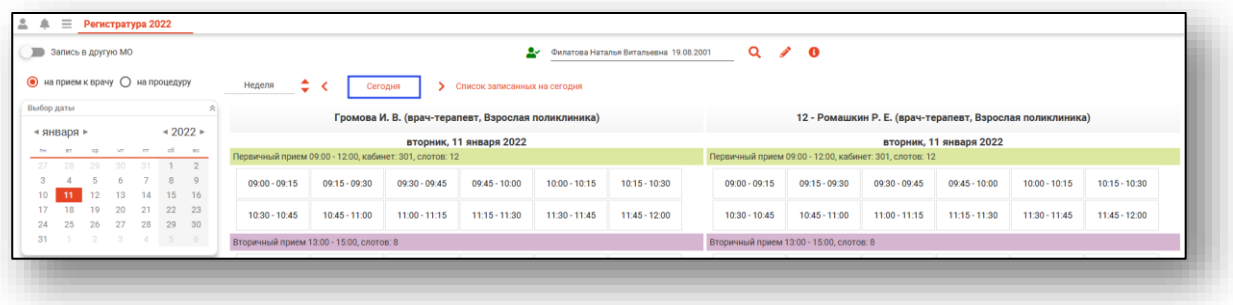

Для записи пациента на прием, левым кликом выберите пустой слот нужного типа записи, будет открыто контекстное меню, из которого необходимо выбрать источник записи.

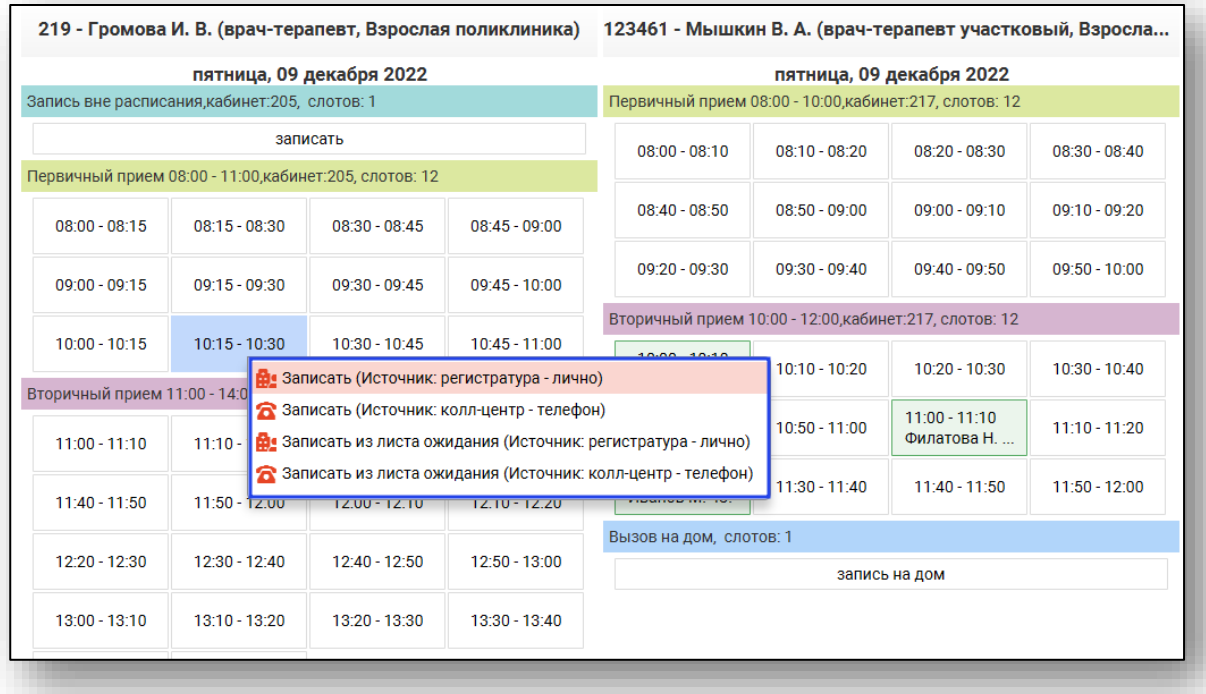

Возможна запись в один день к врачам с одинаковой должностью, но с разными профилями деятельности. Информацию о профиле деятельности возможно просмотреть и внести в модуле «Кадры».

Если пациент находится в листе ожидания, при записи будет открыто новое окно «Записи пациента к врачам». Для исключения пациента из листа ожидания поставьте отметку напротив записи.

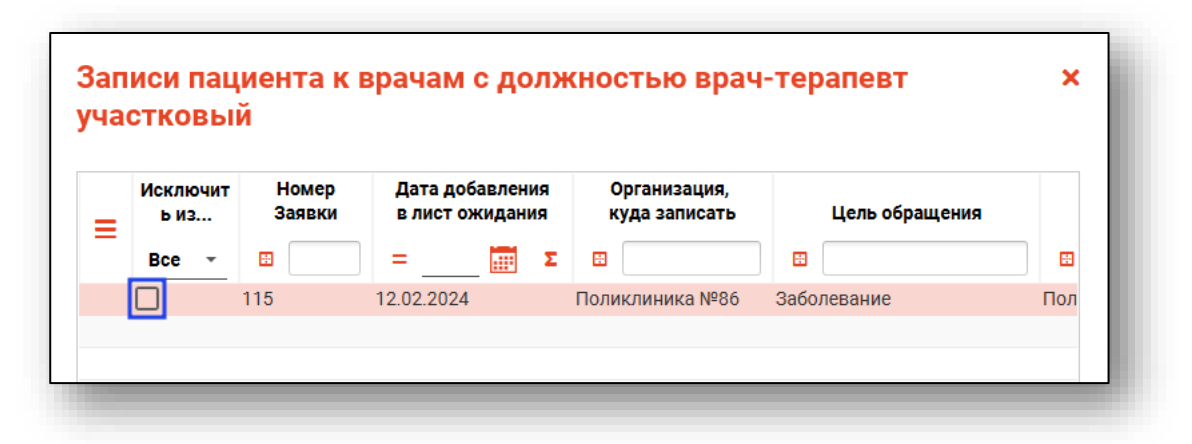

Будет открыто новое окно «Исключение записи из листа ожидания». С помощью переключателя установите причину исключения пациента из листа ожидания и введите комментарий.

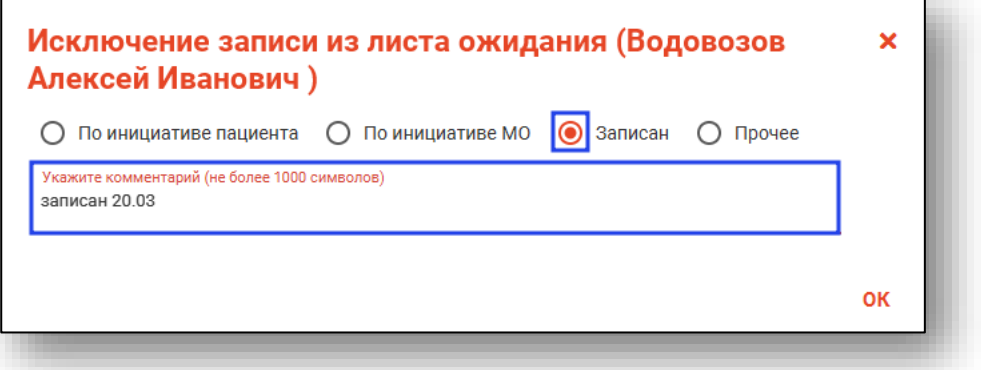

В окне «Записи пациента» нажмите «Сохранить».

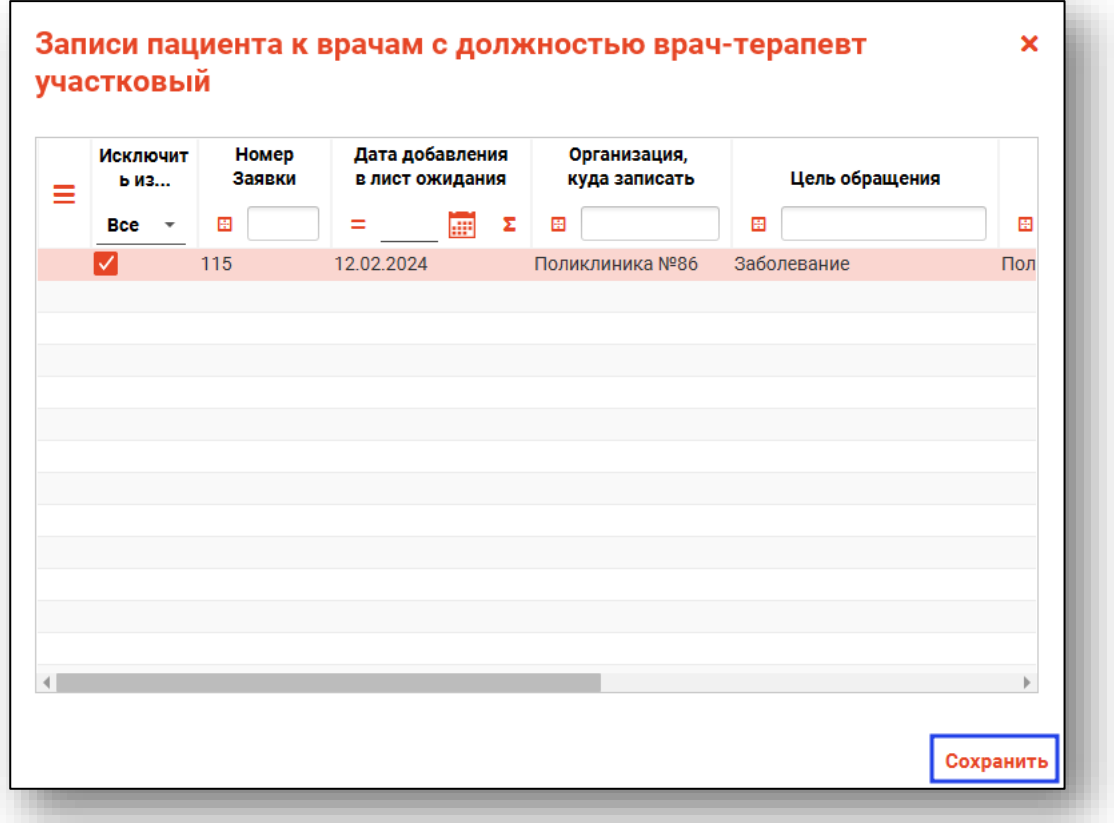

Таким образом пациент будет записан на выбранный слот и запись пациента будет исключена из листа ожидания.

При выборе «Записать из листа ожидания» будет открыто новое окно «Выбор пациента из листа ожидания».

*Обратите внимание, в окне «Выбор пациента из листа ожидания» будет отображен список пациентов, при добавлении которых в лист ожидания должность врача совпадает с должностью врача в выбранном слоте расписания.*

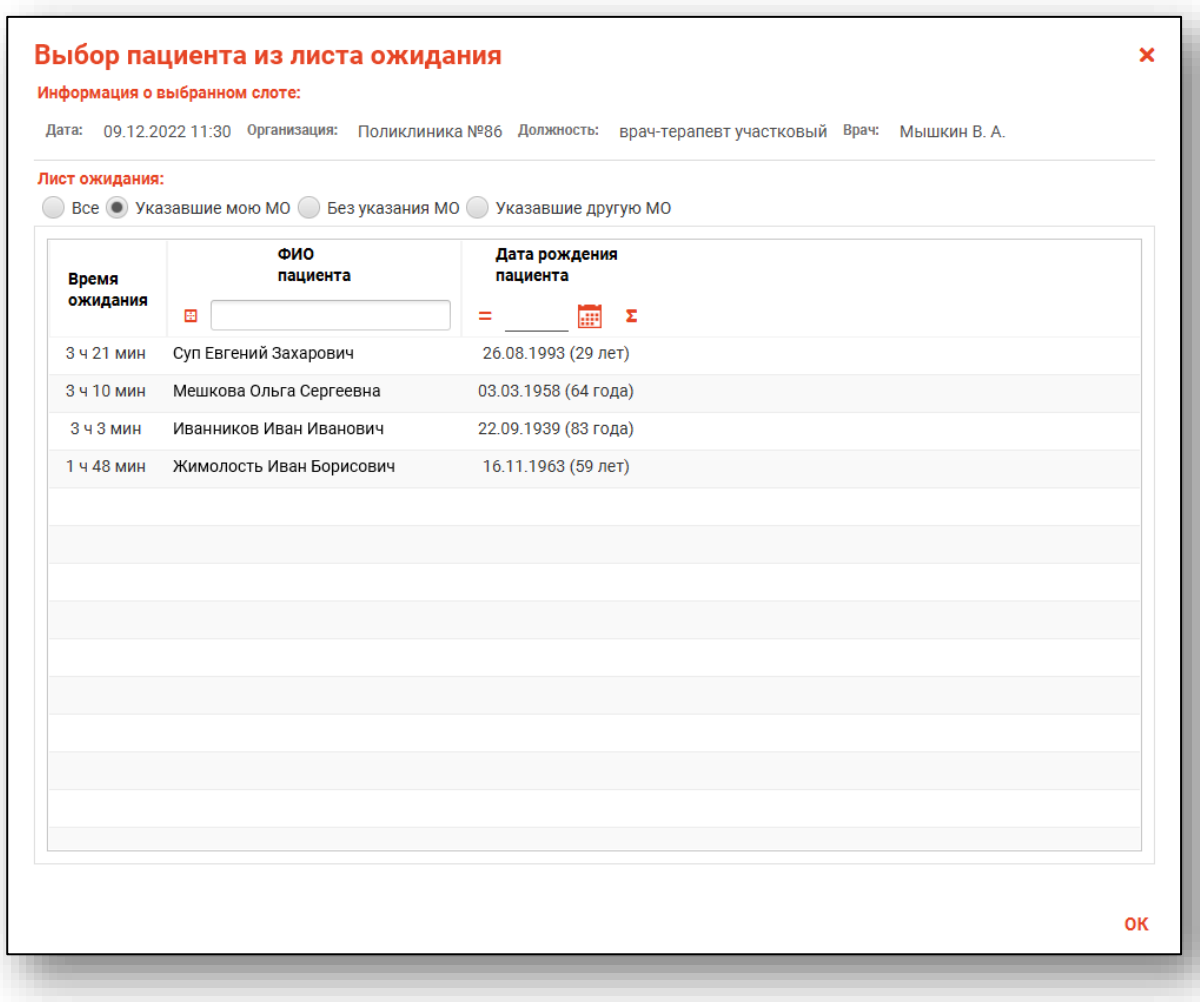

### <span id="page-19-0"></span>**Выбор пациента из листа ожидания**

Выберите запись из листа ожидания одним кликом и нажмите «Ок». Таким образом, пациент из листа ожидания будет записан на выбранный слот.

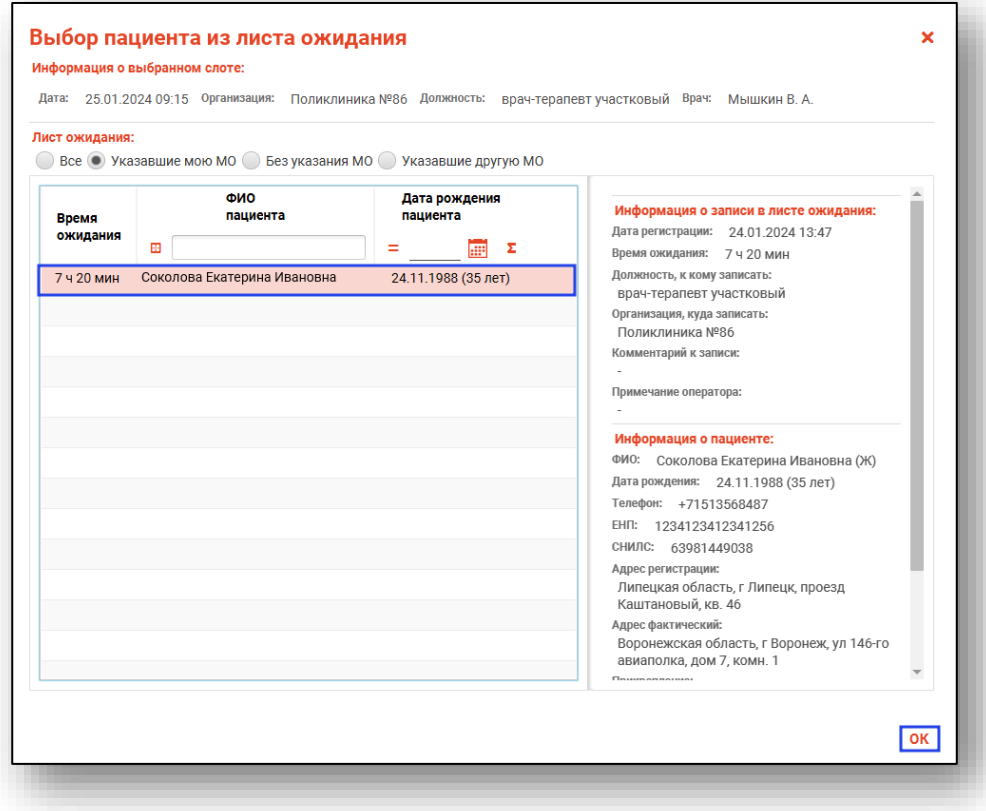

#### <span id="page-20-0"></span>**Исключение записи из листа ожидания**

Для исключения записи из листа ожидания выберите нужную запись из списка одним кликом. Вызовите контекстное меню правой кнопкой мыши и выберите действие «Исключить запись из листа ожидания».

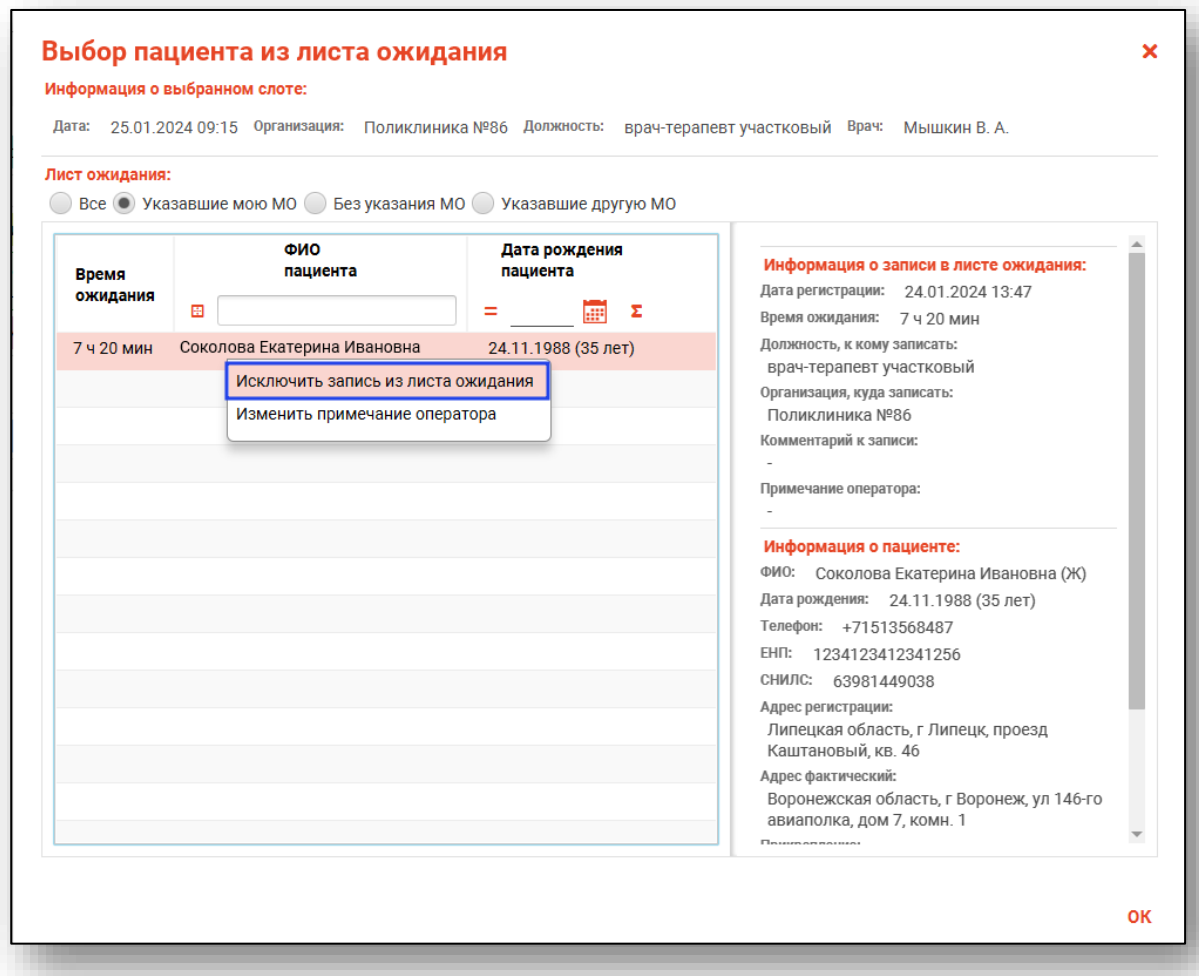

В открывшемся окне выберите причину исключения записи из листа ожидания и укажите комментарий, после чего нажмите кнопку «ОК»

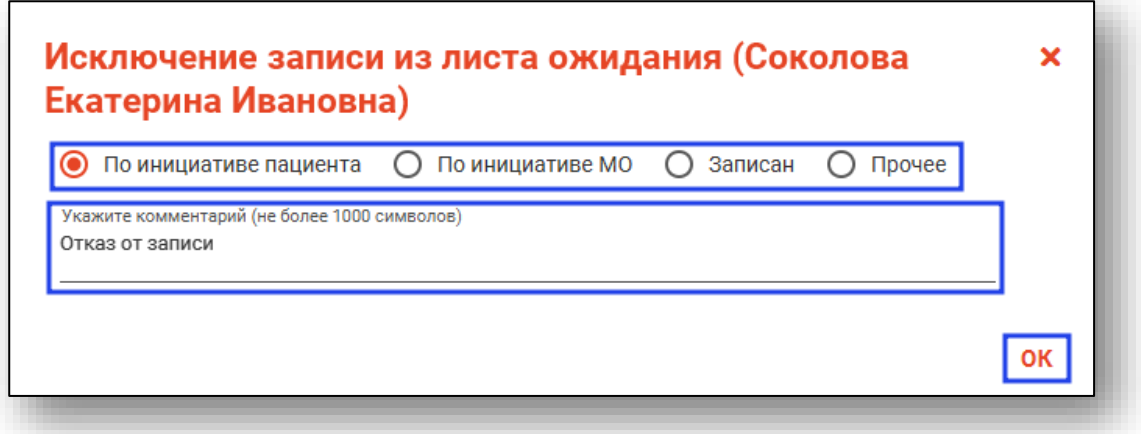

#### <span id="page-21-0"></span>**Изменение примечания оператора**

Для добавления/изменения примечания оператора выберите нужную запись из списка одним кликом. Вызовите контекстное меню правой кнопкой мыши и выберите действие «Изменить примечания оператора».

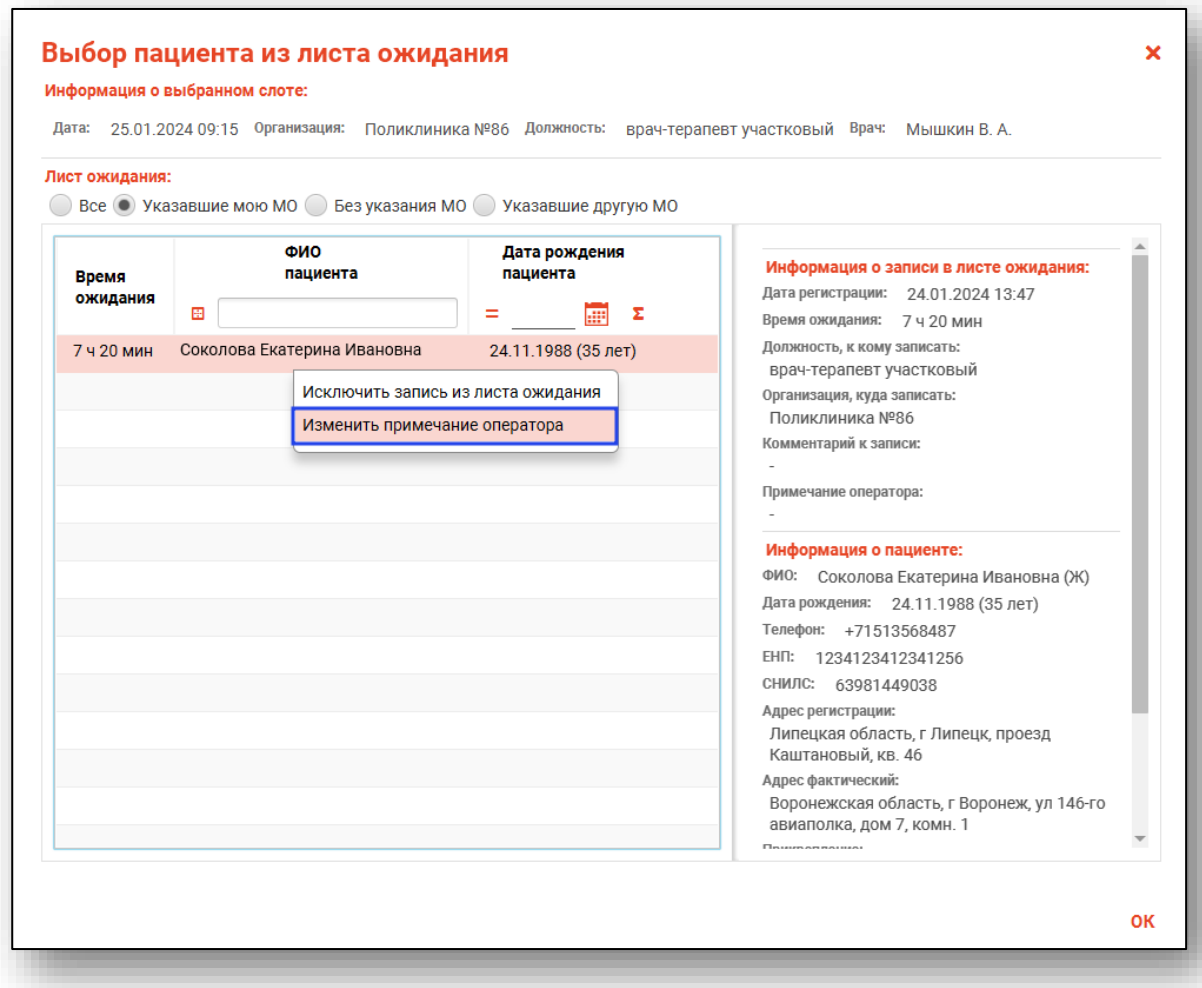

В открывшемся окне добавьте примечание и нажмите кнопку «ОК»

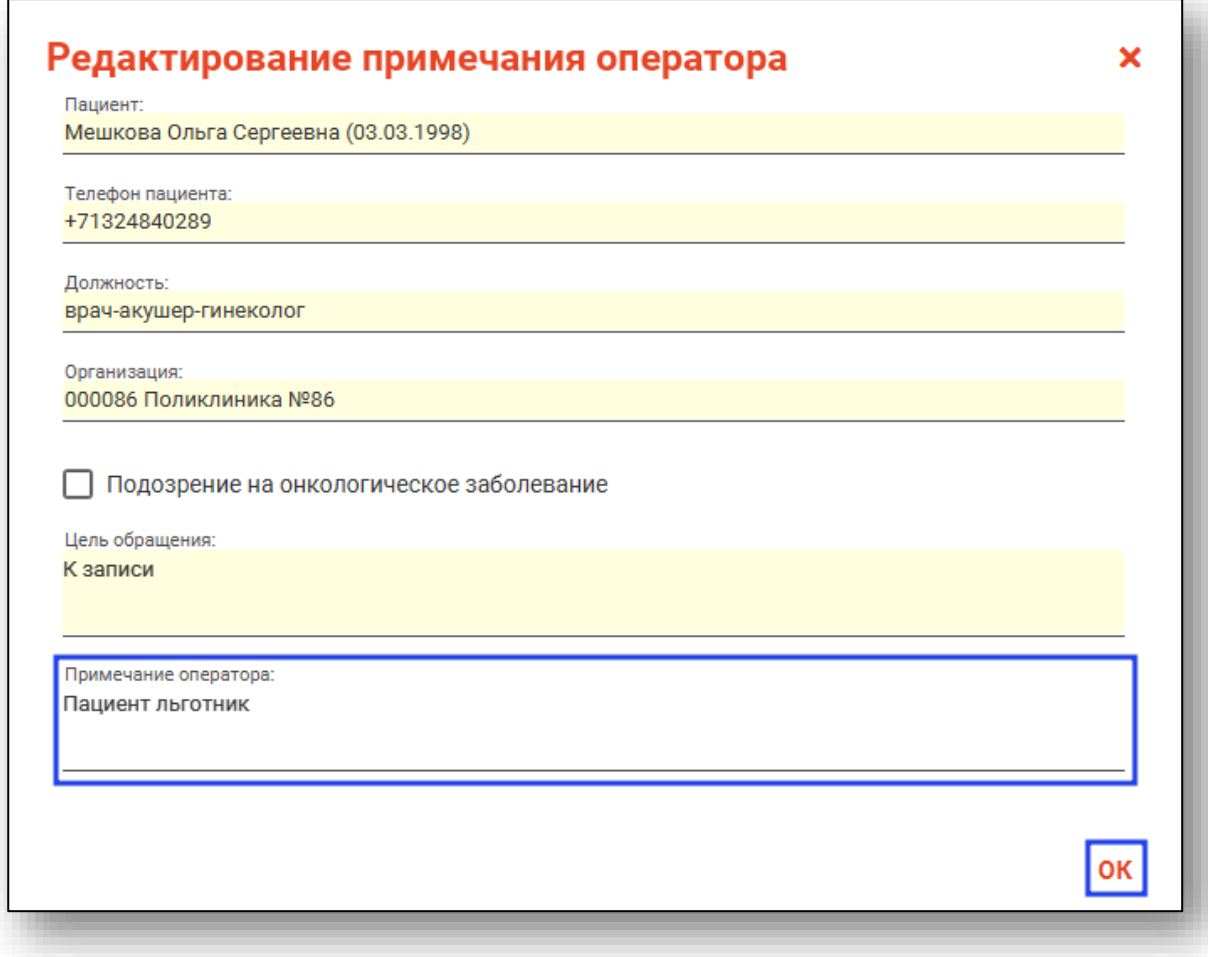

#### <span id="page-22-0"></span>**Запись на дом**

При записи на дом все пациенты записываются в один слот к выбранному врачу с типом записи «Запись на дом».

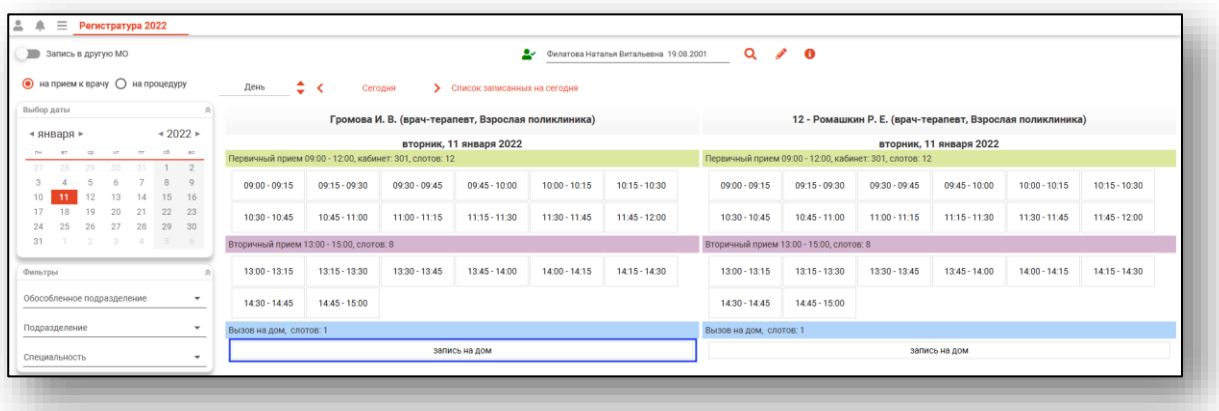

Появляется диалоговое окно «Добавить адрес вызова?». При выборе «Нет» пациент будет записан в выбранный слот, адрес пациента будет указан из модуля «Физические лица» (при наличии).

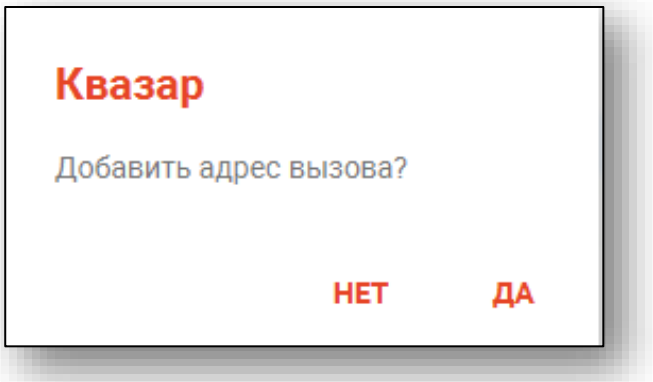

При выборе «Да» будет открыто диалоговое окно, в котором необходимо указать адрес вызова.

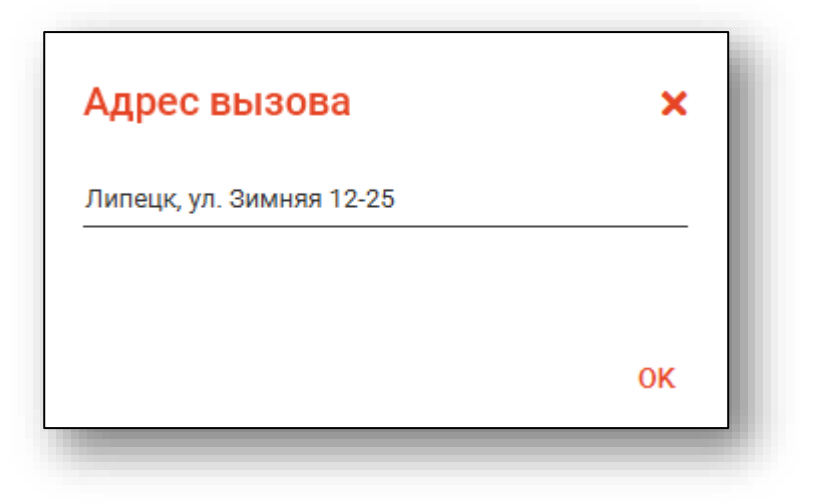

#### <span id="page-24-0"></span>**Запись вне расписания**

Для записи вне расписания всех пациентов записывают в слот с типом записи «Запись вне расписания», который будет отображаться в верхней части таблицы слотов.

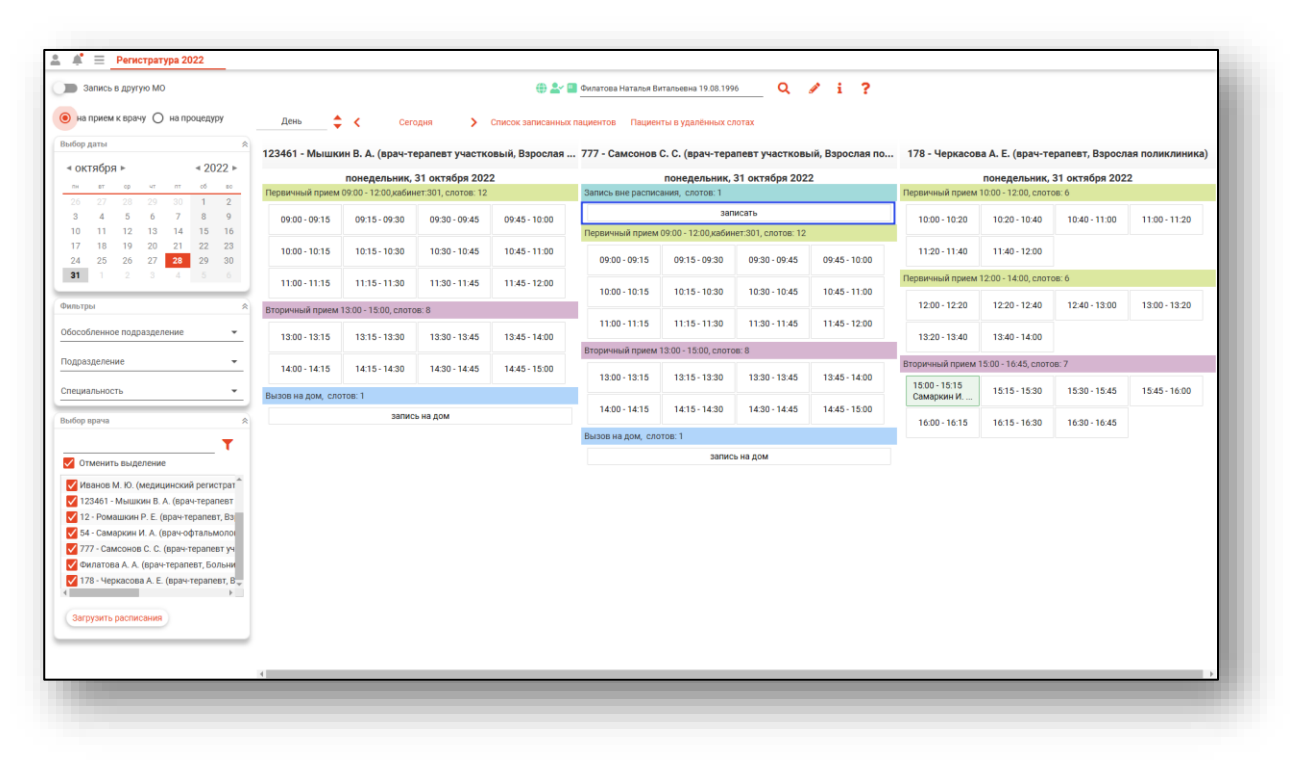

#### <span id="page-25-0"></span>**Блокировка записи**

Заблокировать слоты для записи возможно из модуля «Расписание». Слоты с заблокированной записью имеют пометку «Заблокировано для записи».

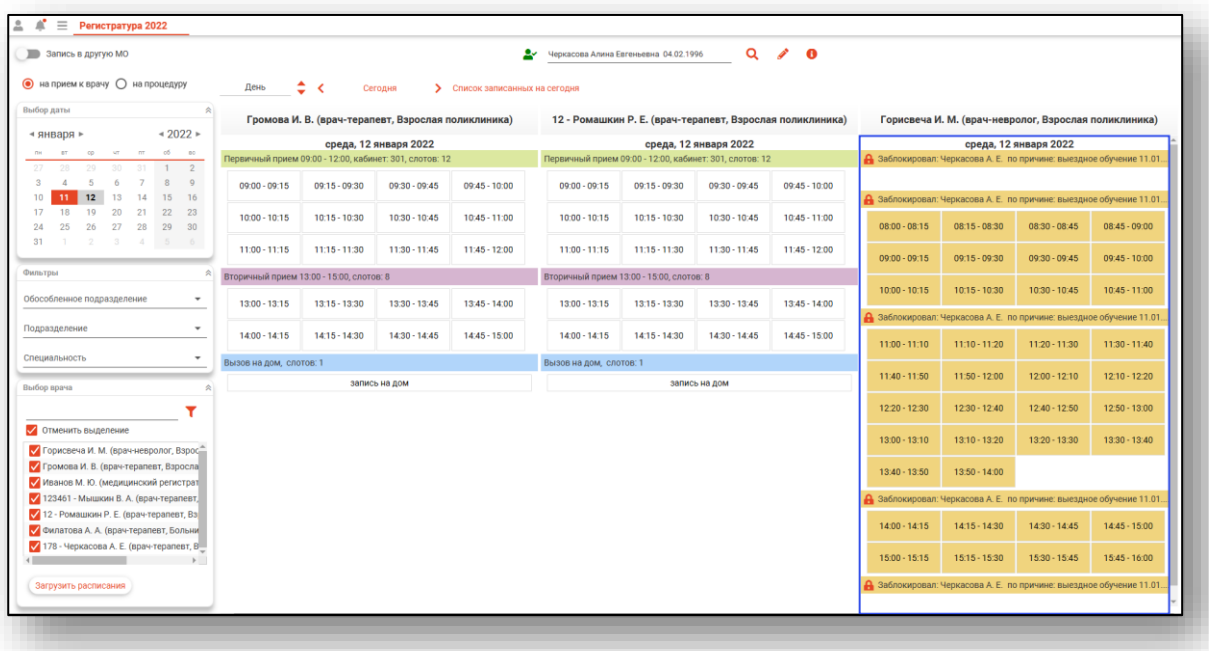

#### <span id="page-25-1"></span>**Запись на прошедший слот**

Запись на начавшийся слот можно осуществить только в том случае, если до окончания слота осталось более 5 минут и длительность слота составляет более 10 минут.

В случае, если время уже прошло, при попытке записи выйдет сообщение «Запись на прошедший слот запрещена».

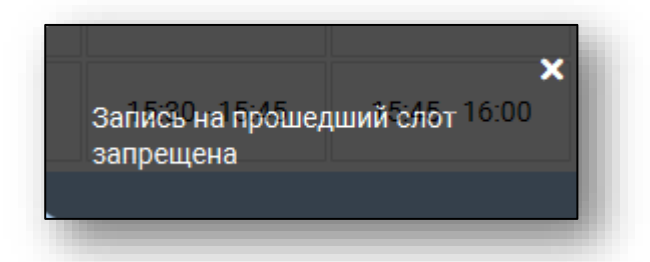

#### <span id="page-26-0"></span>**Запись на процедуру**

Для записи на процедуру установите переключатель на значение «На процедуру».

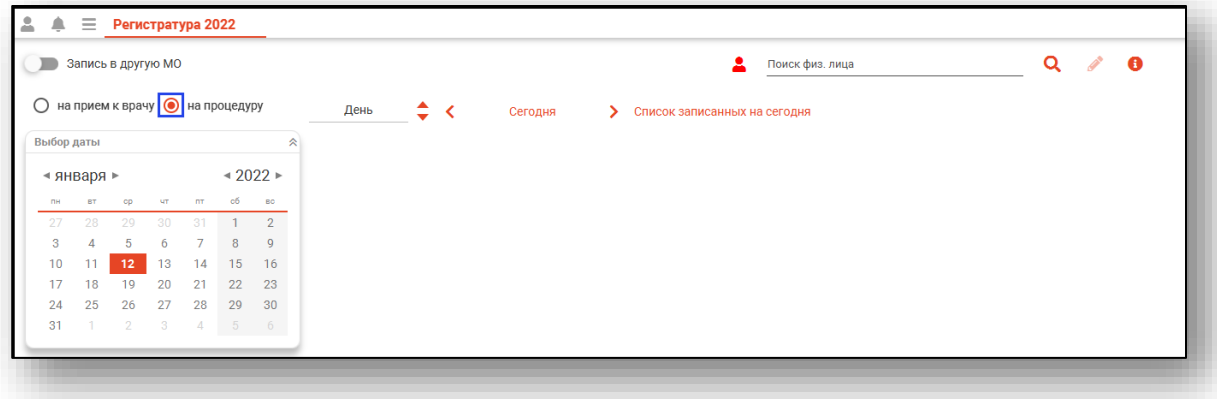

Далее выберите нужную дату, при необходимости выберите из выпадающего списка обособленное подразделение и подразделение, и отметьте процедуру или процедуры, для которых необходимо отобразить расписание.

Далее нажмите на кнопку «Загрузить расписания». В окне будет отображено расписание на выбранный период.

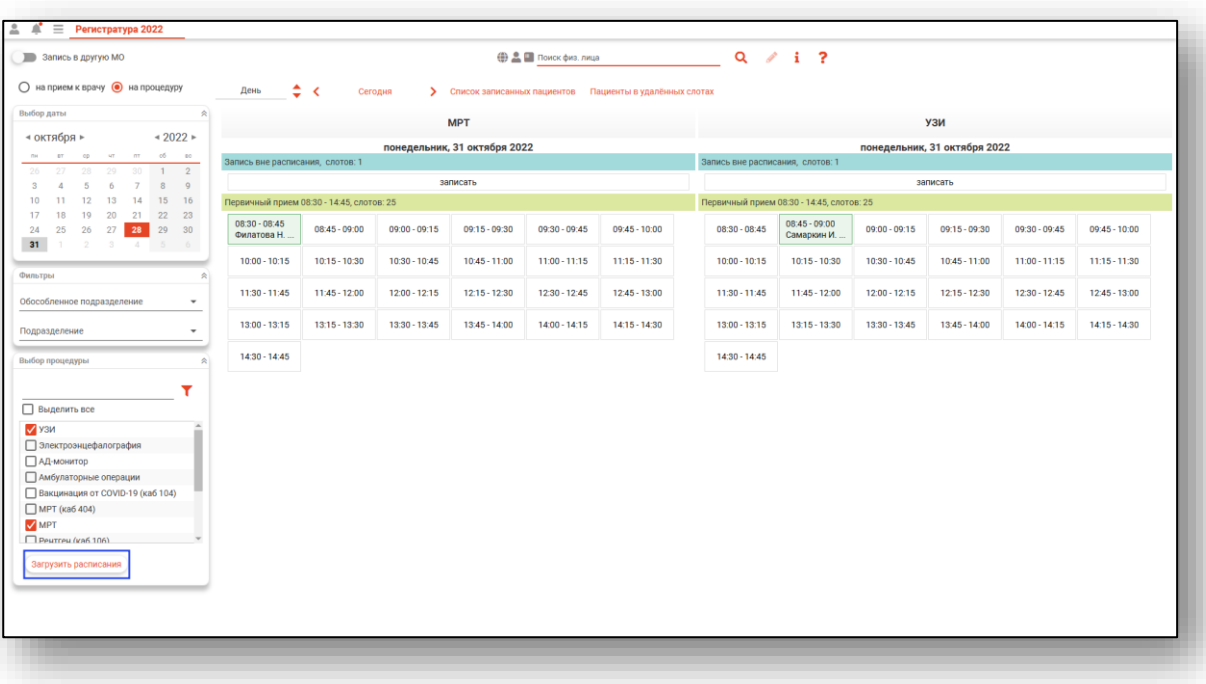

#### <span id="page-27-0"></span>**Запись в другую МО**

Для записи в другую медицинскую организацию необходимо включить опцию «Запись в другую МО» и выбрать нужную медицинскую организацию, после чего действовать по инструкции выше.

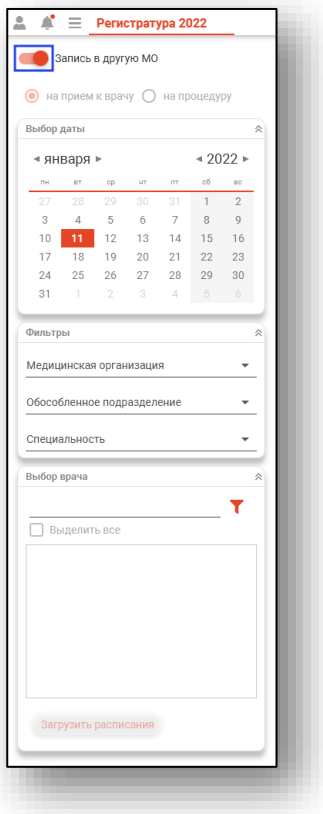

Обратите внимание, что запись в другую МО доступна только на следующий день.

## <span id="page-28-0"></span>**Просмотр информации о записи, печать сопутствующих документов**

Чтобы просмотреть информацию о пациенте, выберите его в расписании одним кликом мышки, откроется информация о выбранном слоте.

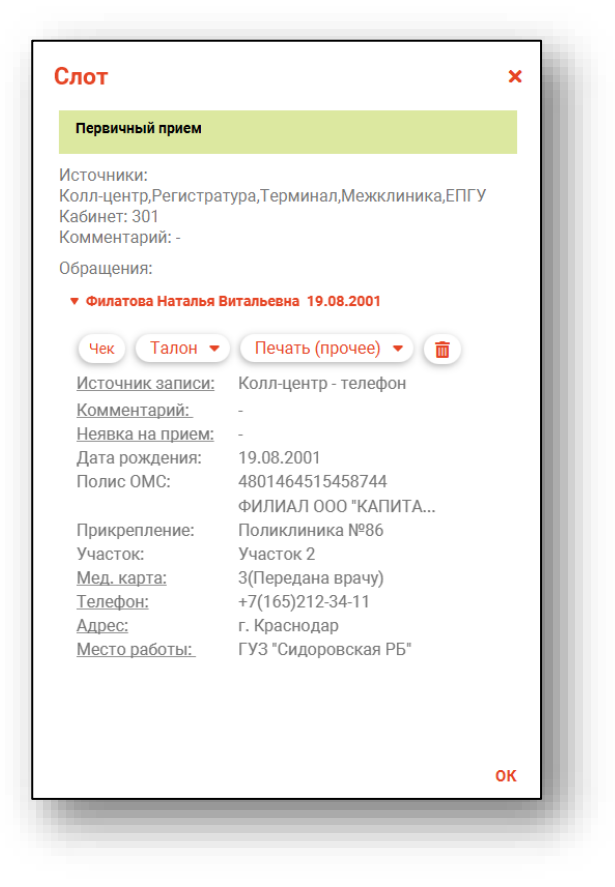

Из данного окна возможно отметить неявку пациента на прием (изменение статуса заявки возможно только после окончания времени приема) и добавить комментарий.

Чтобы внести комментарий, нажмите на строку «Комментарий» одним кликом.

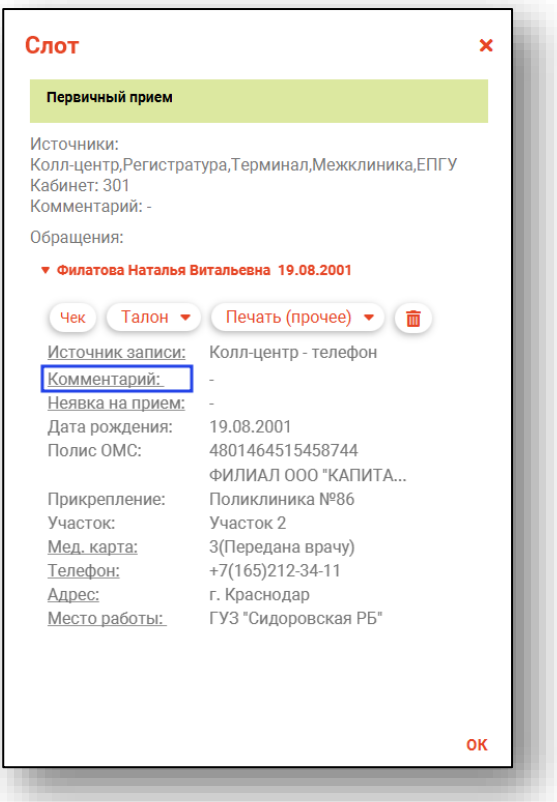

Внесите комментарий вручную и нажмите «Ок» для сохранения.

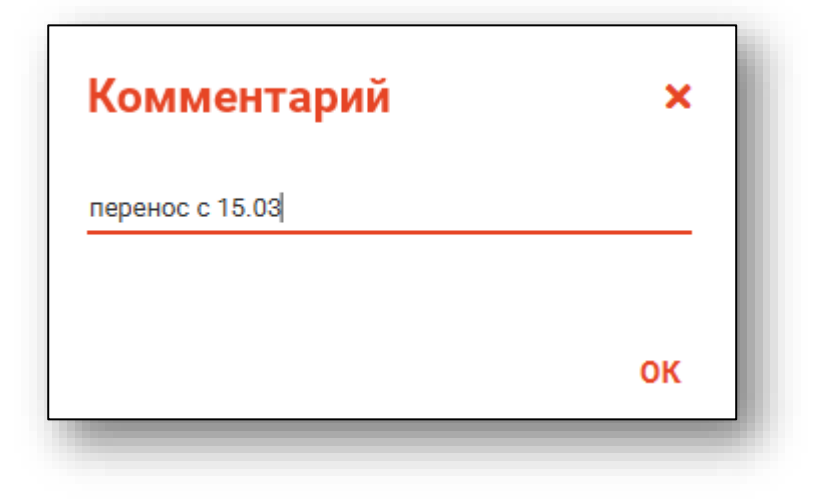

Комментарий отобразится в списке записанных и в ЭМК при поиске записанного пациента.

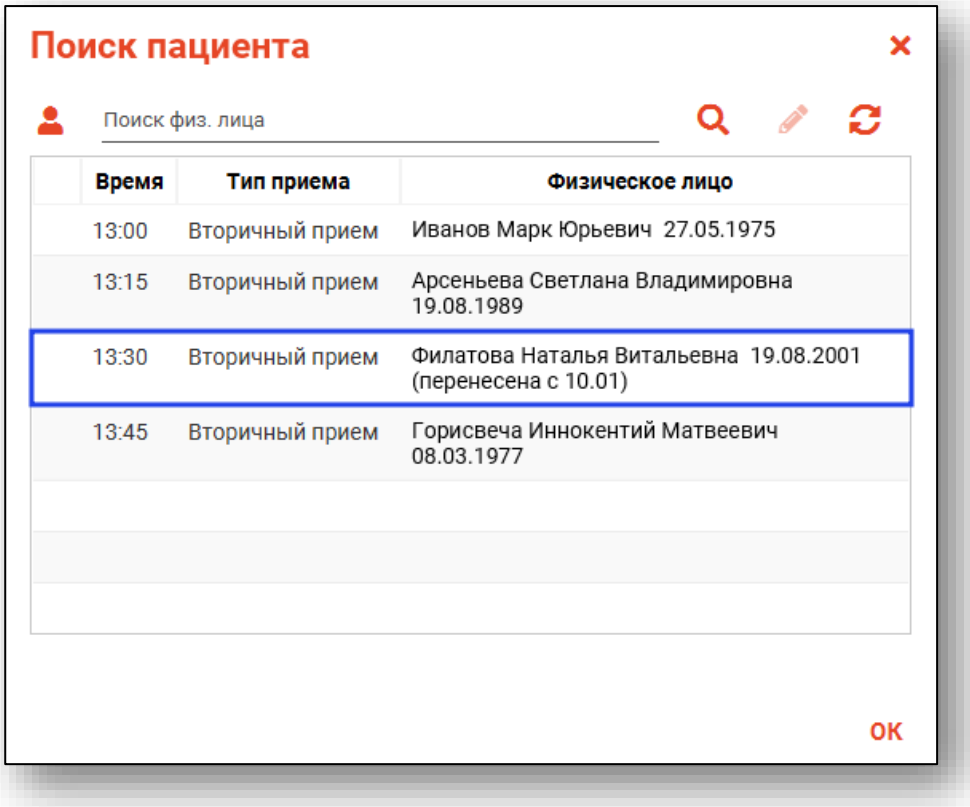

#### <span id="page-31-0"></span>**Редактирование информации о слоте и пациенте**

При нажатии на строки с подчёркиванием можно осуществлять дополнение и редактирование информации о пациенте.

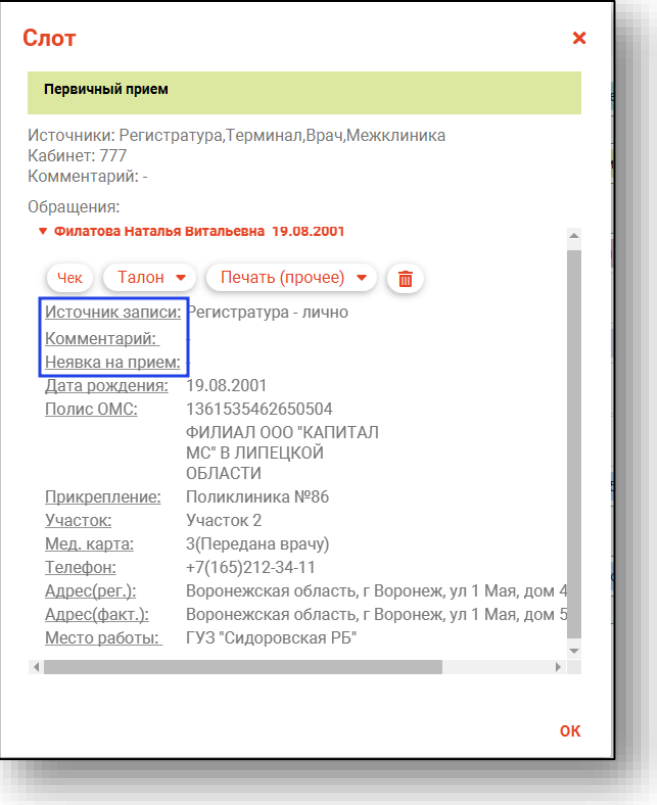

Откроется диалоговое окно с полем для введения и редактирования информации. После внесения необходимых изменений нажмите кнопку «Ок».

Для редактирования персональных данных пациента нажмите на подчеркнутую строку.

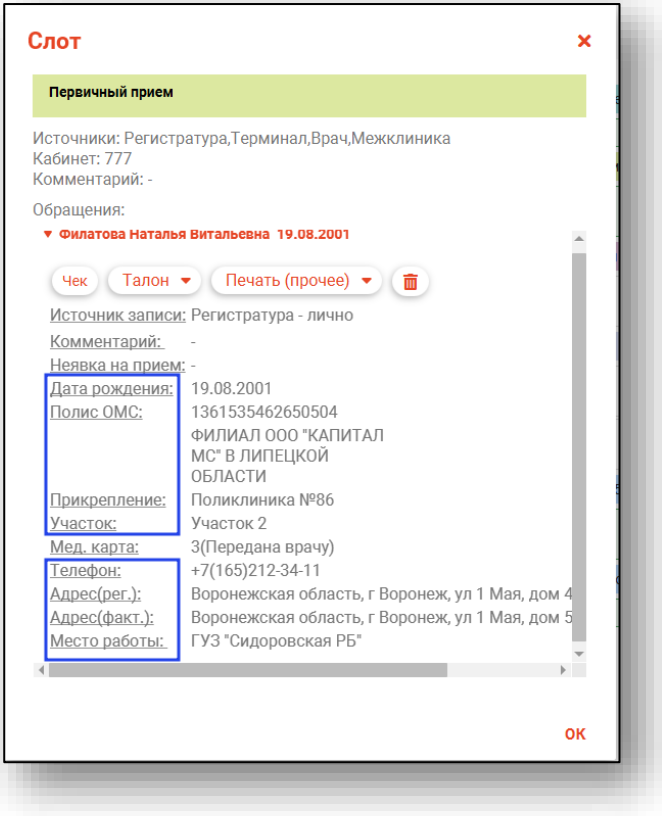

Будет открыто новое окно «Редактирование информации о физическом лице». Внесите нужные изменения и нажмите на кнопку «Сохранить» для сохранения внесенных изменений.

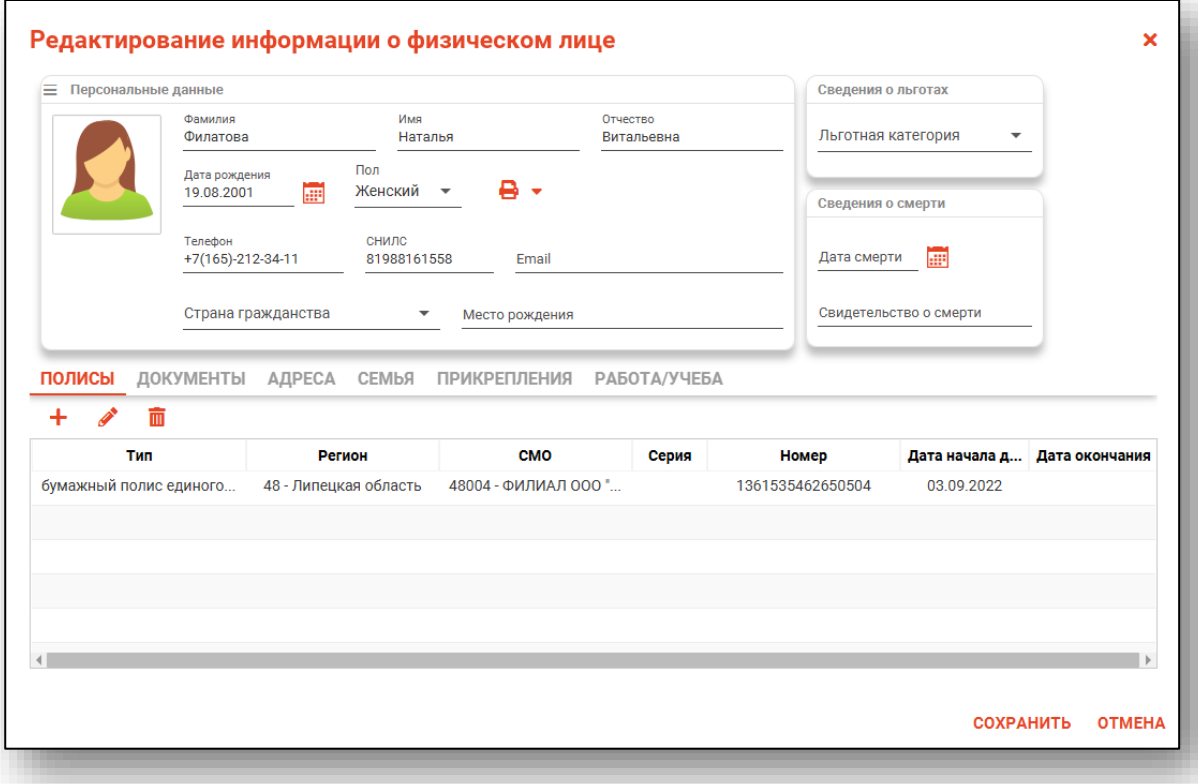

Для копирования номера полиса ОМС, вызовите контекстное меню правой кнопкой мыши напротив строки «Полис ОМС» и выберите действие «Копировать».

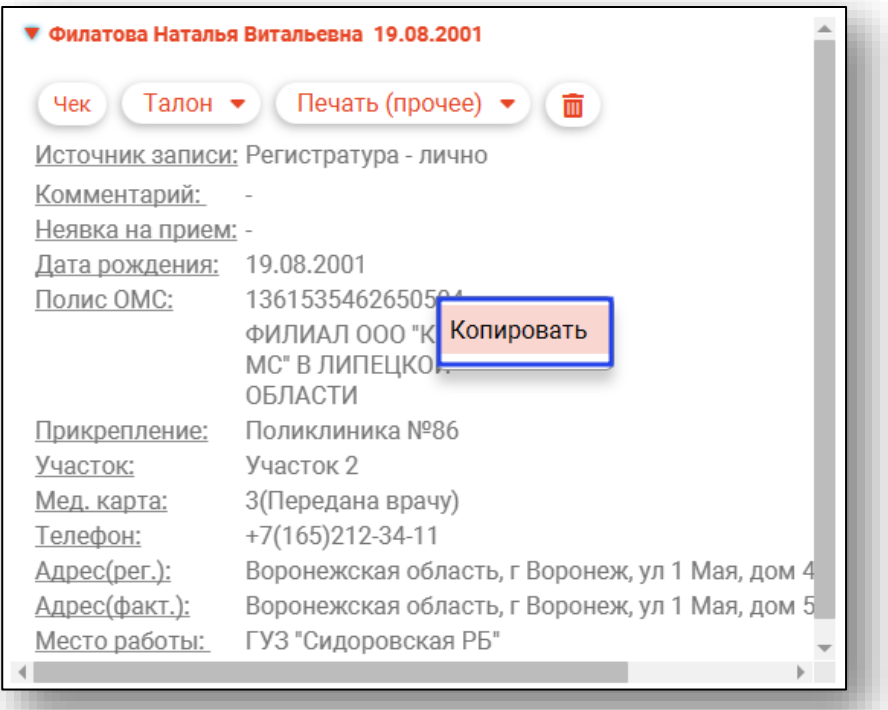

#### **Добавление услуг в процедуры**

<span id="page-35-0"></span>Для пациентов, записанных на процедуры, возможно добавить услугу в рамках процедуры.

Нажмите на строку «Услуги».

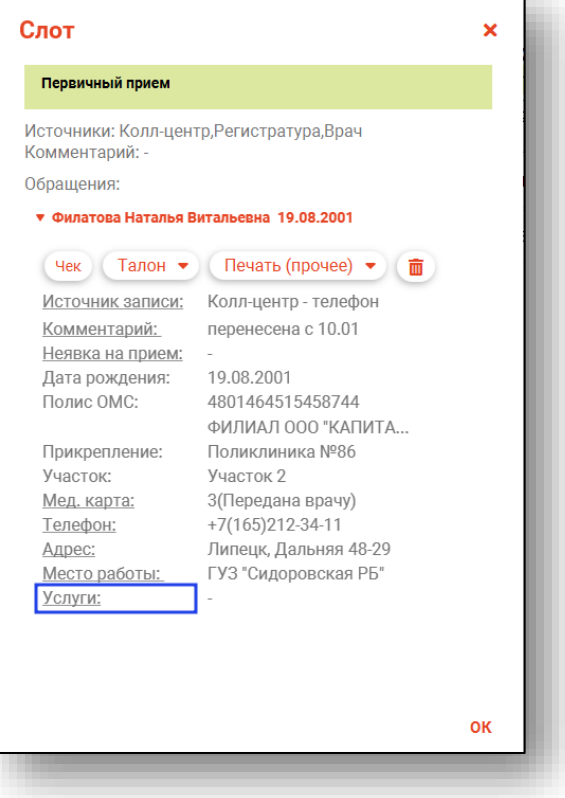

Будет открыто новое окно «Услуги в рамках процедуры». Отметьте одну или несколько услуг в рамках процедуры и нажмите «Ок».

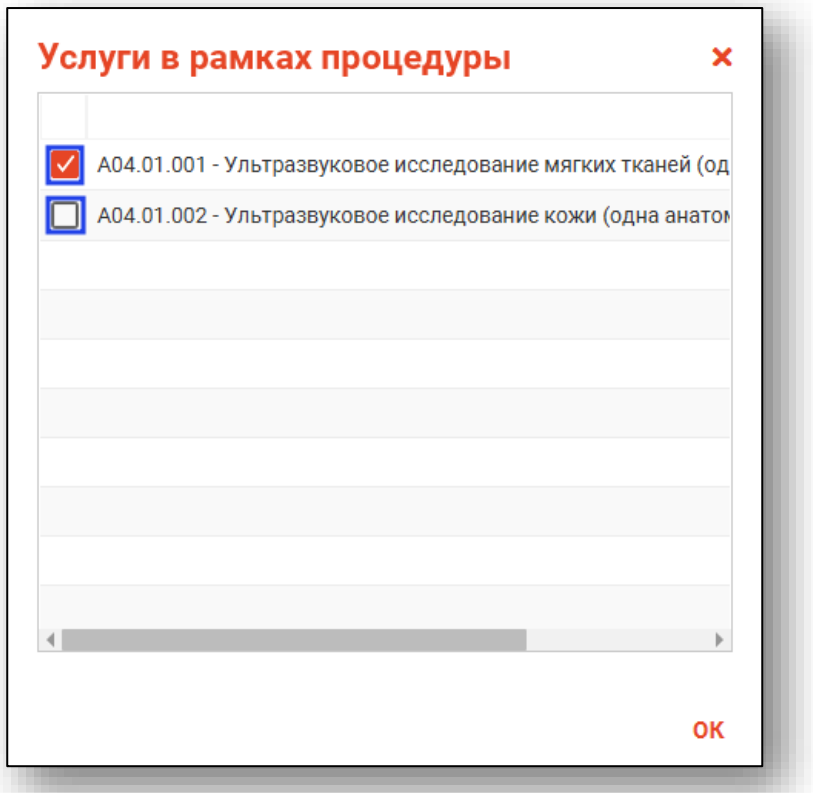

Услуги будут отображены при наведении на слот с записью пациента.

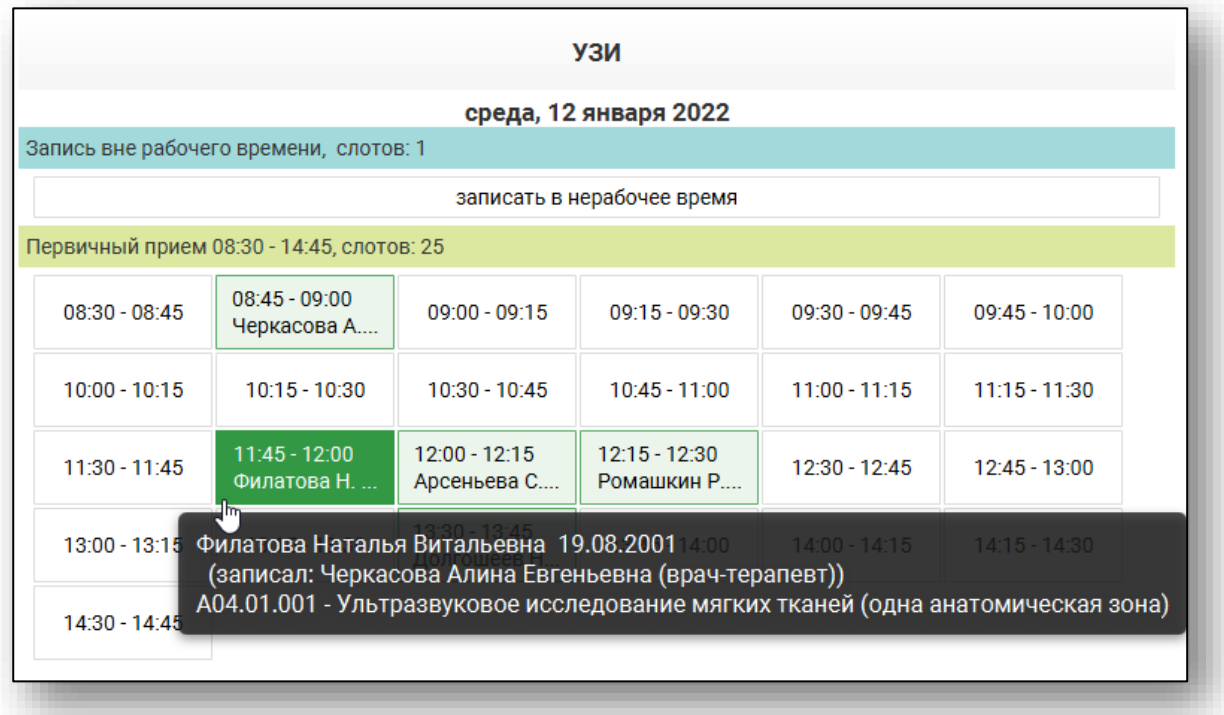

#### <span id="page-37-0"></span>**Печать сопутствующих документов**

Также в этой части экрана имеется возможность распечатать чек, талон пациента и его медицинскую карту при нажатии соответствующей кнопки.

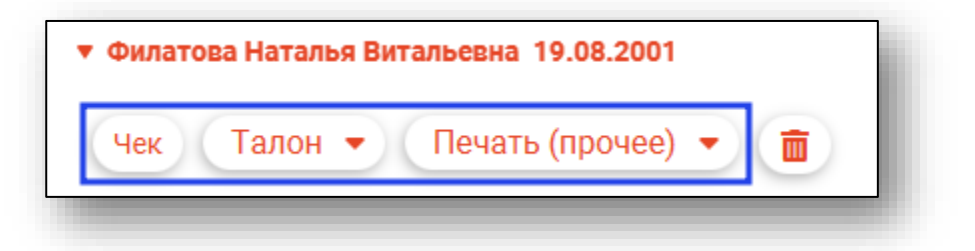

После выбора откроется вкладка предпросмотра документа. Из данного окна можно осуществить экспорт и печать, а также увеличить или уменьшить масштаб используя соответствующие кнопки.

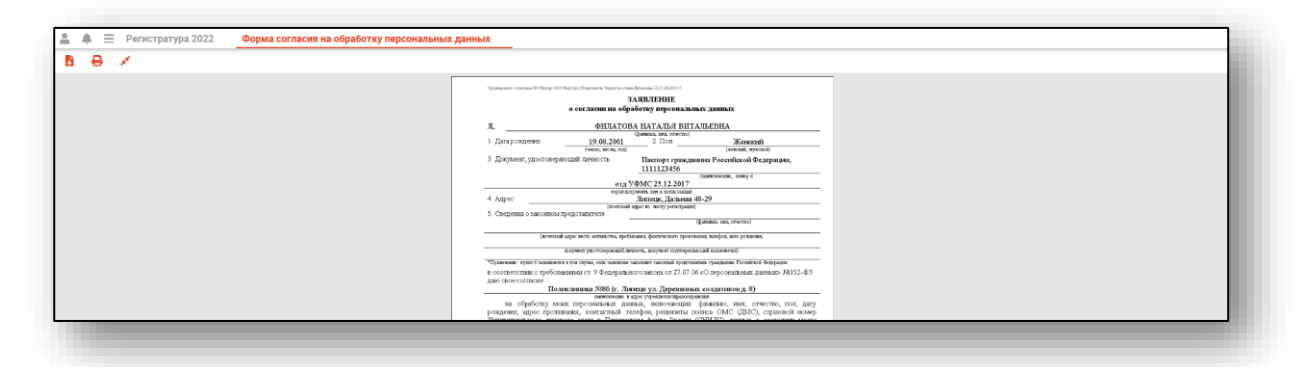

#### <span id="page-38-0"></span>**Создание медицинской карты**

При отсутствии медицинской карты у записанного пациента, напротив строки с номером и статусом карты будет прочерк.

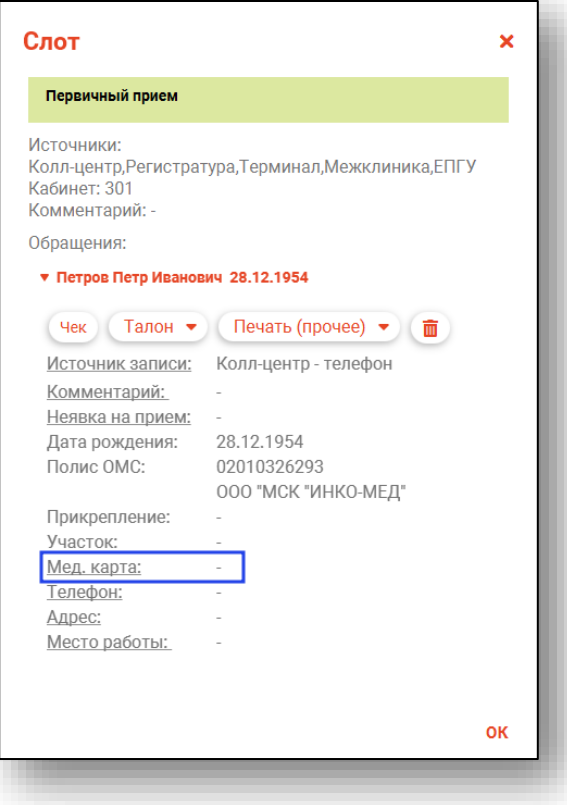

будет предложено создать новую медицинскую карту пациента.

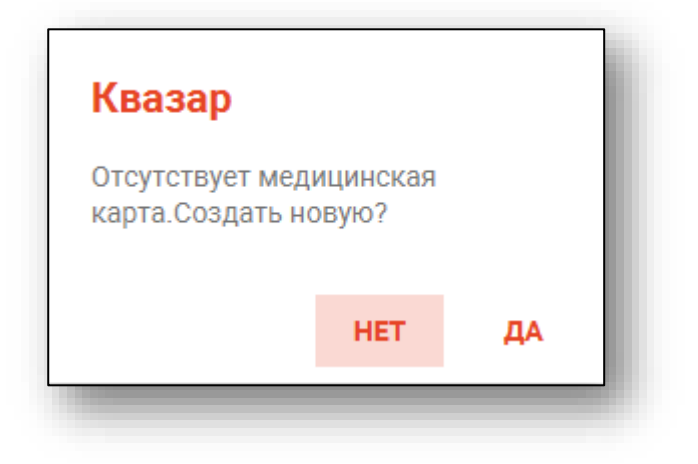

При нажатии «ДА» необходимо будет указать первичный статус медицинской карты. Полный функционал работы с медицинскими картами описан в модуле «Картохранилище».

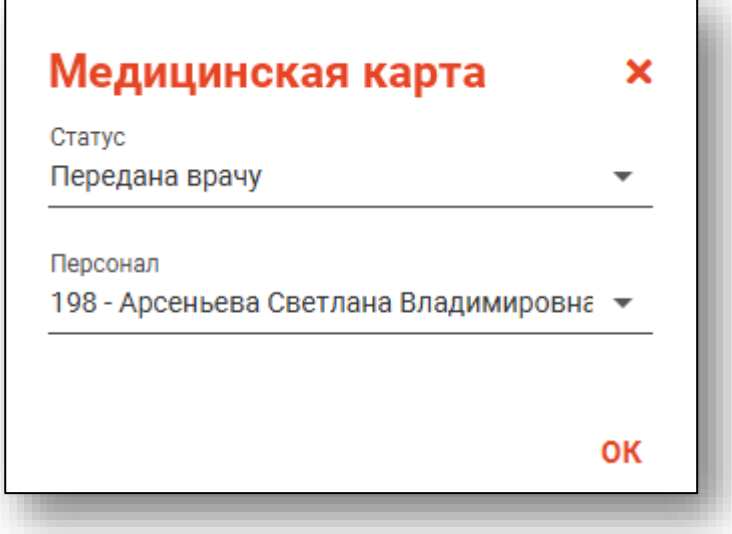

#### <span id="page-40-0"></span>**Отметка о неявке пациента**

Если пациент не явился на приём и слот уже прошёл, в информации о слоте можно оставить отметку о неявке. Для этого требуется дважды нажать на слот левой кнопкой мыши, и в информации о пациенте нажать на строку «Неявка на приём».

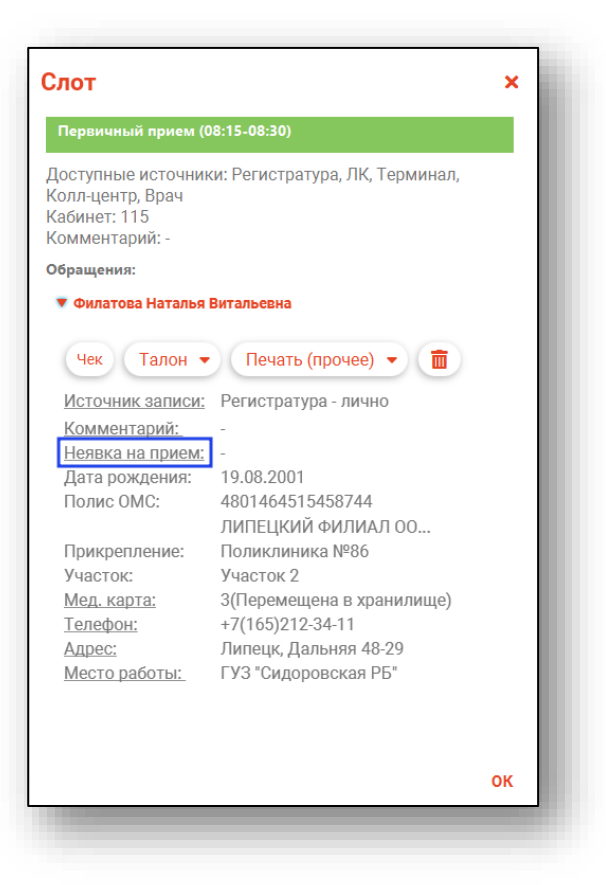

# <span id="page-41-0"></span>**Отмена записи**

Для отмены записи дважды нажмите на слот левой кнопкой мышки и в информации о пациенте нажмите кнопку «Отменить запись».

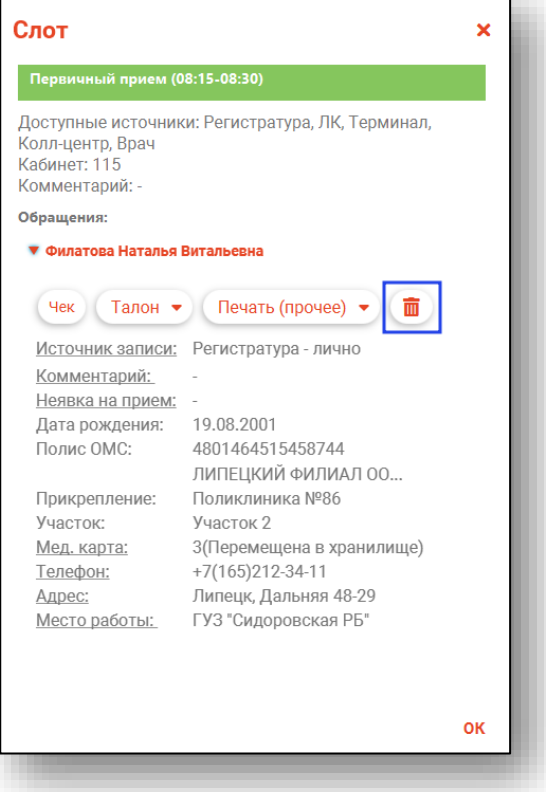

Появится окно для подтверждения удаления записи. Нажмите «ОК».

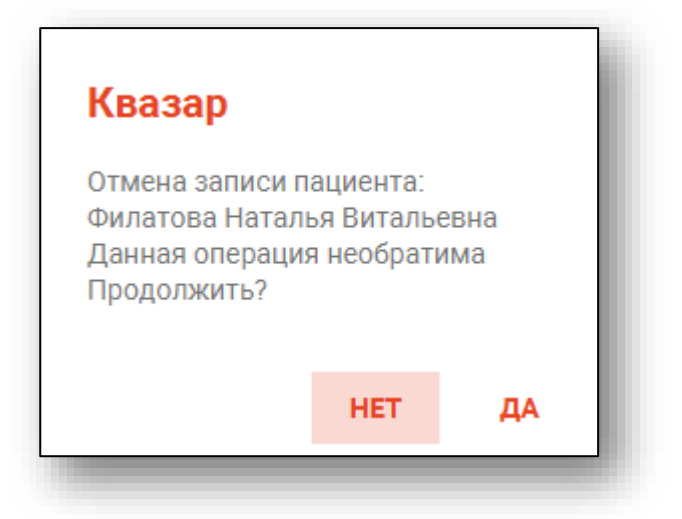

Укажите причину отмены записи и нажмите «Сохранить

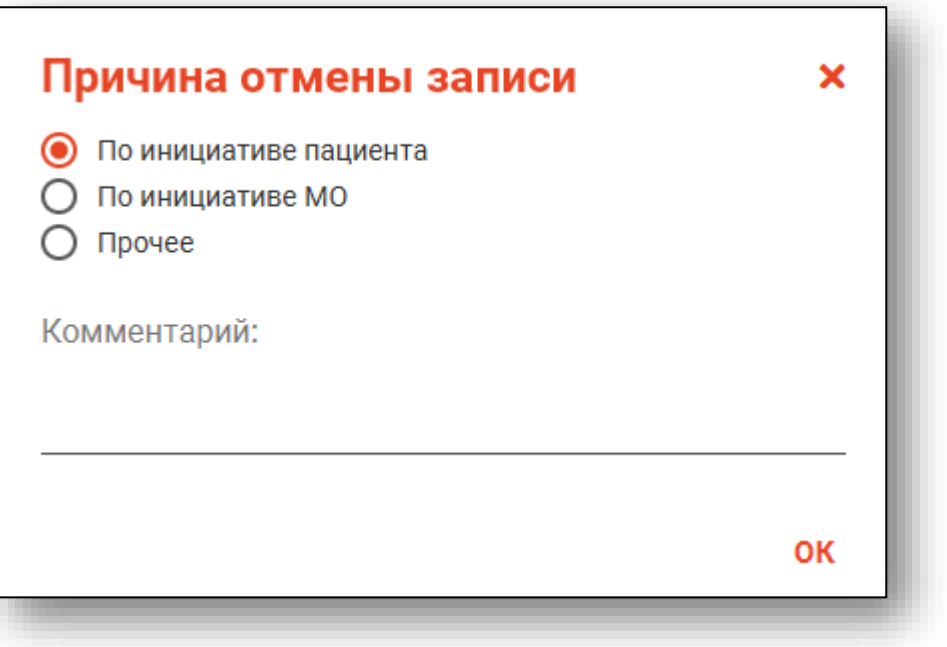

### <span id="page-43-0"></span>**Контекстное меню**

Некоторый функционал взаимодействия с занятыми слотами возможен с помощью контекстного меню. Нажмите правой кнопкой мыши на занятый слот и выберите нужное действие.

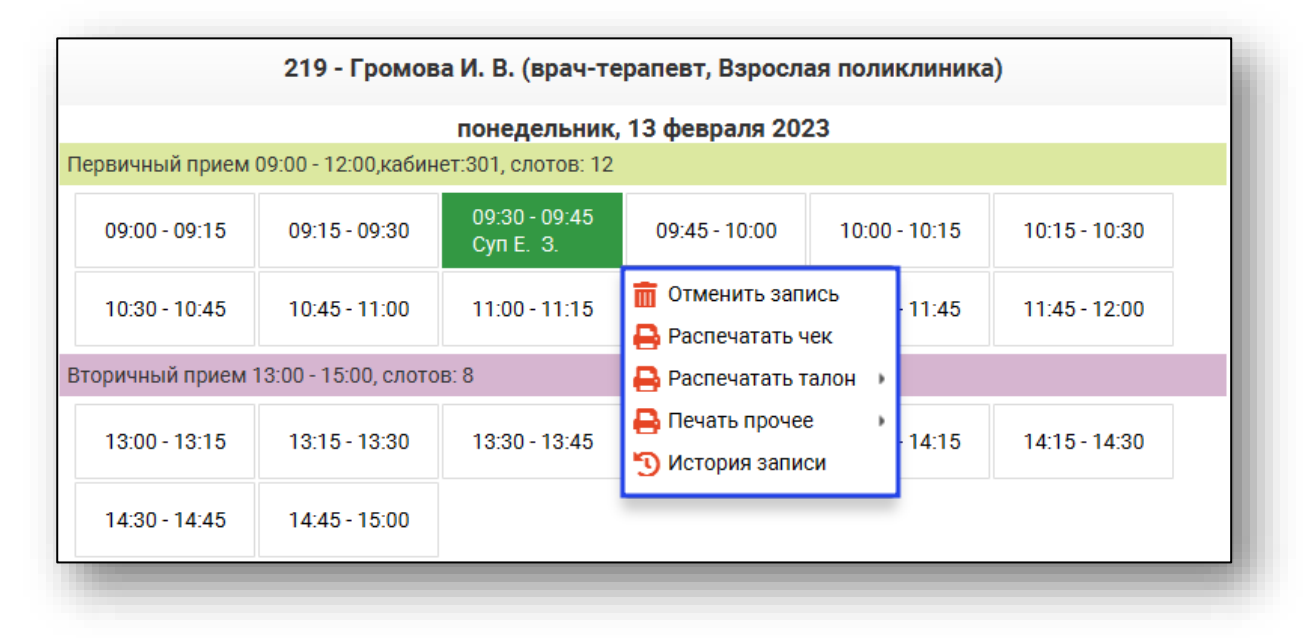

### <span id="page-44-0"></span>**Печать списка пациентов**

Для печати списка записанных на выбранное число к выбранному врачу необходимо нажать на кнопку «Список записанных».

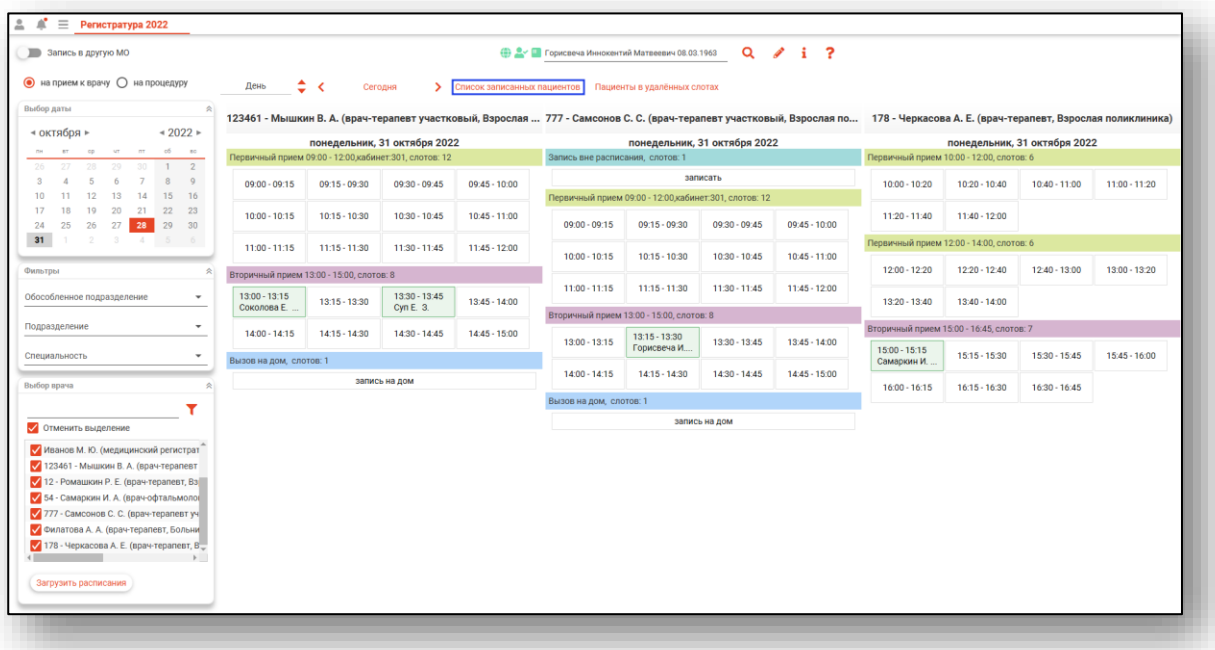

Укажите параметры отчета для создания списка записанных.

При необходимости распечатать список за период, установите дату начала и окончания периода и поставьте/уберите отметки напротив типа приема, который необходимо включить в список.

При активной отметке «Отображать свободные слоты» в списке записанных будут отображены свободные слоты на время формирования списка записанных.

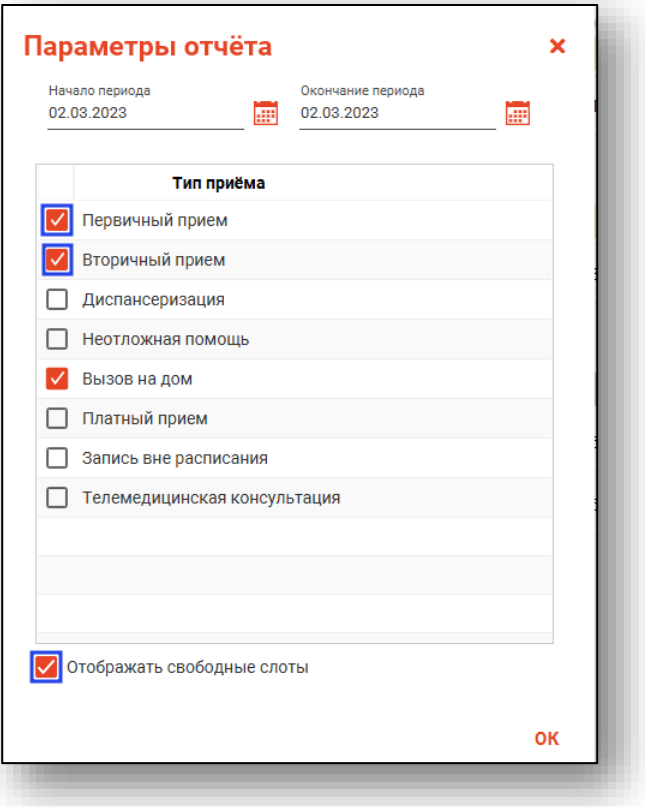

Откроется вкладка предпросмотра документа. Из данной вкладки можно осуществить экспорт и печать, а также увеличить или уменьшить масштаб используя соответствующий ползунок в правой нижней части экрана.

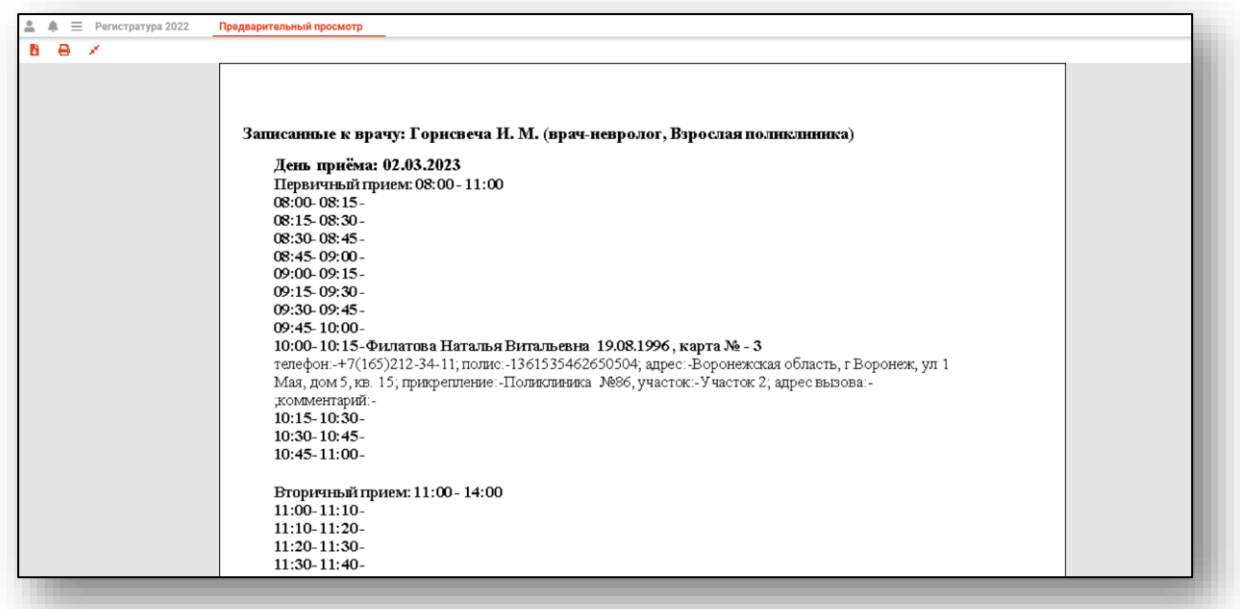

## <span id="page-46-0"></span>**Список пациентов в удалённых слотах**

Все пациенты, которые были записаны на удалённые или отредактированные интервалы, отображаются в соответствующем списке.

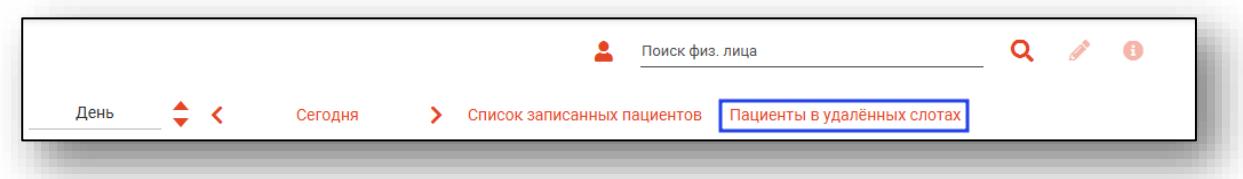

В списке отображается подробная информация о пациенте, интервале и причине помещения записи в список.

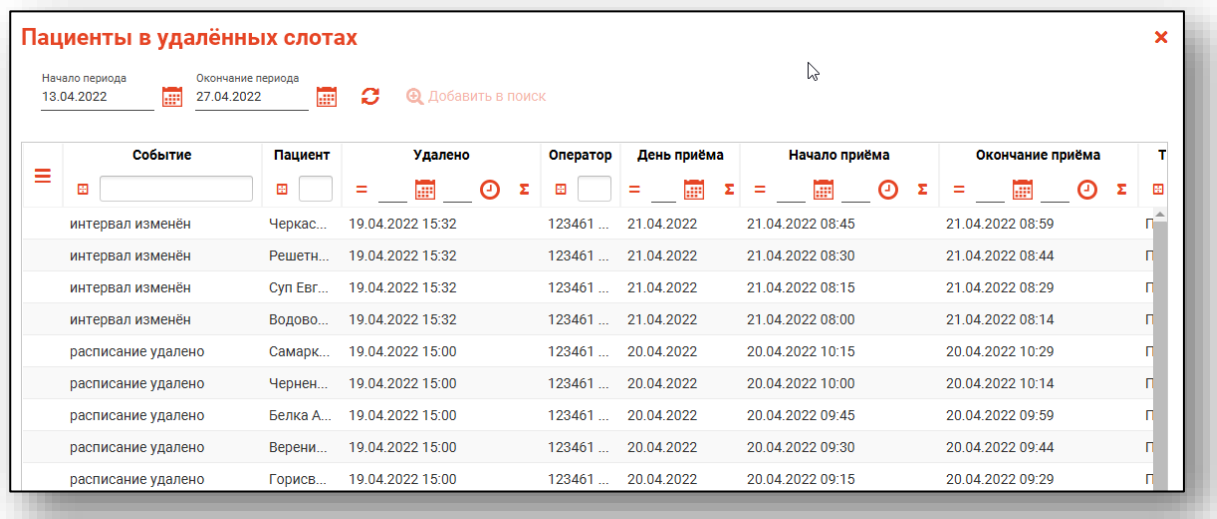

С помощью данного списка имеется возможность переносить запись пациентов, слоты которых были удалены или изменены, на актуальные слоты. Для этого необходимо выбрать пациента, после чего нажать кнопку «Добавить в поиск».

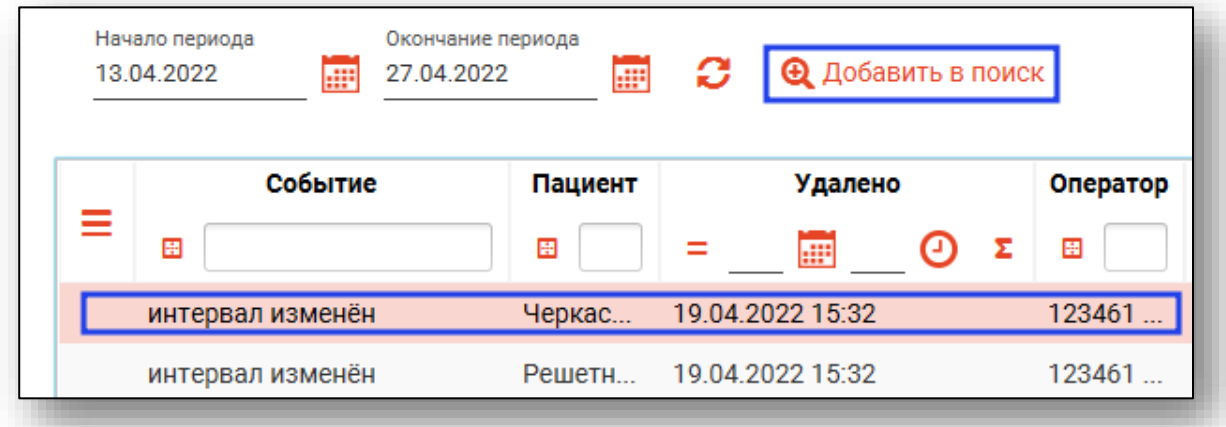

После этого список будет закрыт, и выбранный пациент отобразится в поле поиска пациента. Можно приступать к записи этого пациента в нужный слот. После записи таким способом запись пациента будет перенесена из списка удалённых слотов в актуальный слот.

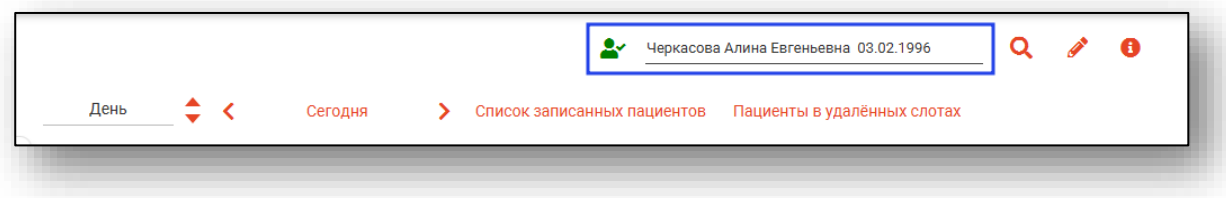